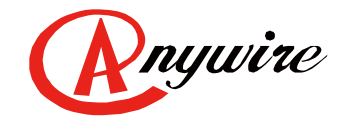

株式会社エニイワイヤ

# AnyWire DB A20 シリーズ Ethernet Gateway AG278-E1

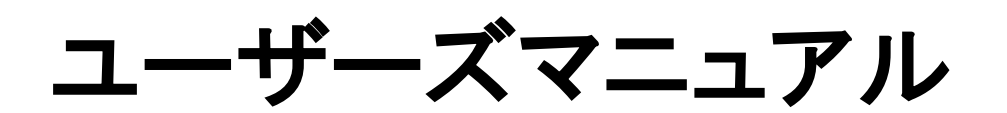

1.9 版 2024/01/22

高速伝送省配線システム

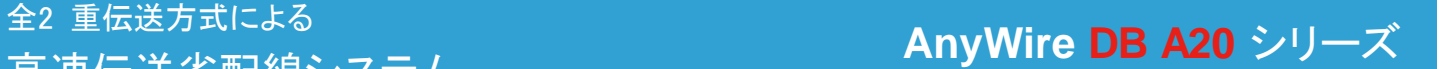

PMA-17614AK

# 注意事項

#### ●本書に対するご注意

- 1.本書は、最終ユーザーまでお届けいただきますようお願いいたします。
- 2.本製品の操作は、本書をよく読んで内容を理解した後に行ってください。
- 3.本書は、本製品に含まれる機能詳細を説明するものであり、お客様の特定目的に適合することを保証する ものではありません。
- 4.本書の一部、または全部を無断で転載、複製する事はお断りします。
- 5.本書の内容については将来予告なしに変更する場合があります。

●安全上のご注意 (ご使用前に必ずお読みください)

本製品のご使用に際しては、本マニュアルおよび本マニュアルで紹介している関連マニュアルをよくお読みい ただくと共に、安全に対して十分に注意を払って、正しい取扱いをしていただくようお願いいたします。 本マニュアルで示す注意事項は、本製品に関するもののみについて記載したものです。

システムとしての安全上のご注意に関しては、CPUユニットなどコントローラ側のユーザーズマニュアルを参照 してください。

この「安全上のご注意」では、安全注意事項のランクを「/ 警告」、「/ 注意」として区分してあります。

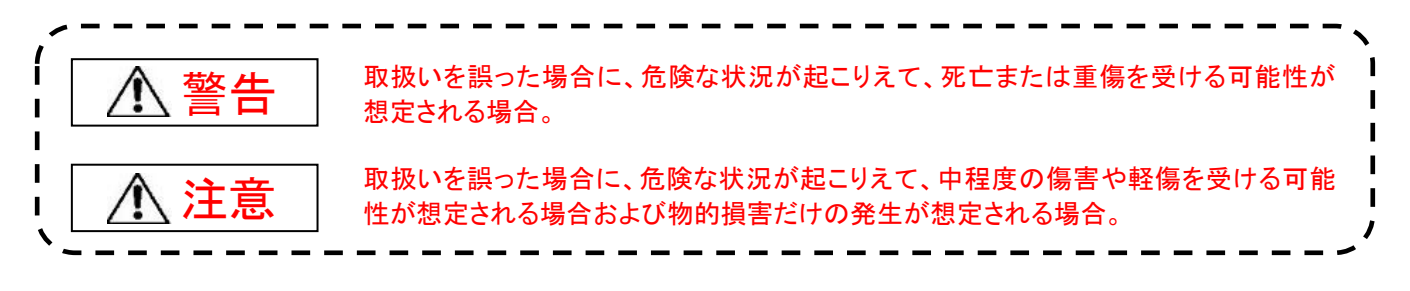

なお、

△▲ 注意に記載した事項でも、状況によっては重大な結果に結びつく可能性があります。

いずれも重要な内容を記載していますので必ず守ってください。

本マニュアルは必要なときに読めるよう大切に保管すると共に、必ず最終ユーザまでお届けいただくようお願い いたします。

# 【製品の適応について】

警告

- AnyWireシステムをご使用になる場合は、万一製品に故障、不具合が発生しても重大な事故に至らない用 途であり、またフェールセーフ、バックアップ機能は弊社製品の外部でシステム構成されていることを条件と させていただきます。
- AnyWireシステムは、一般工業等の用途を対象とした汎用品として設計されており、また安全性確保を目的 とした制御機能を有するものではありません。 従いまして、医療機器、原子力等発電所、鉄道、航空、安全用機器等、高い安全性が必要とされる用途に ついては適応を除外させていただきます。
- 本機に対し、第三者からの不正アクセスによる情報漏えいおよび改ざんなどを防ぐため、ファイアウォール の設置などセキュリティ対策を確実に行ってください。不正アクセスにより発生するシステムトラブル上の諸 問題に対して、当社は一切その責任を負うことができません。

# 【設計上の注意事項】

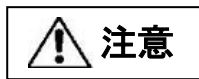

- AnyWireのシステムは高い耐ノイズ性を持っていますが、伝送ラインや入出力ケーブルは、高圧線や動力線 から離してください。 100mm以上を目安として離してください。誤動作の原因になります。
- 安全のための非常停止回路やインタロック回路などは、AnyWireシステム以外の外部回路に組み込んでく ださい。

# 【取付け上の注意事項】

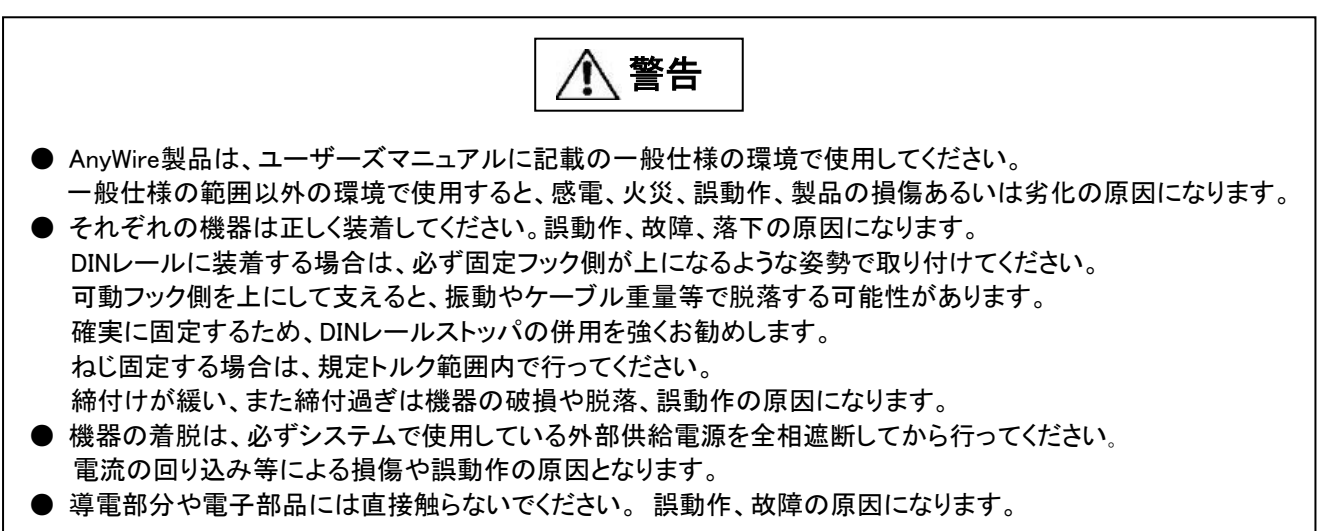

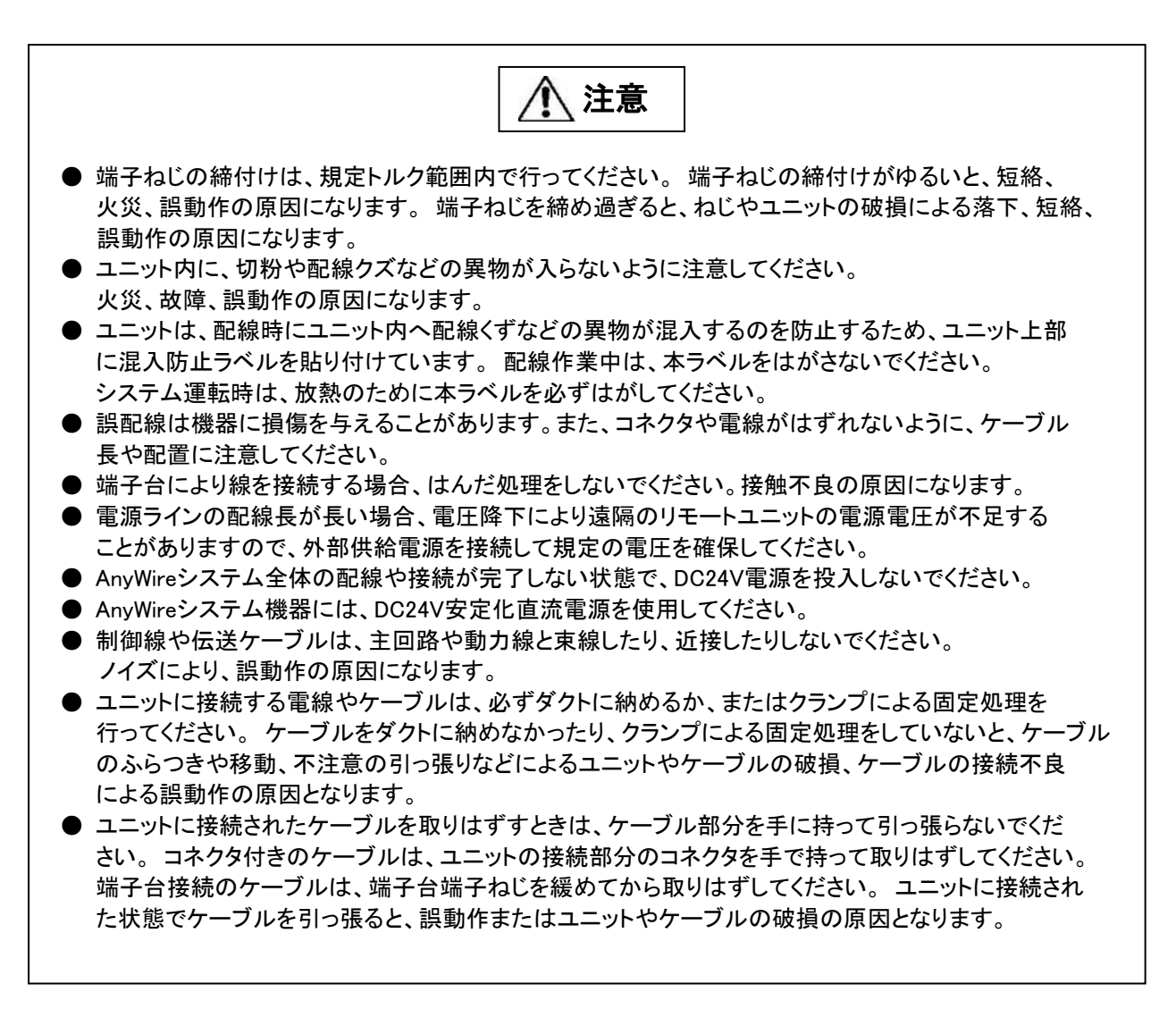

# 【立上げ・保守時の注意事項】

警告

- 通電中に端子に触れないでください。感電または誤動作の原因になります。
- 清掃、端子台上のねじ、ユニット取付けねじの増し締めは、必ずシステムで使用している外部供給電 源を全相遮断してから行ってください。全相遮断しないと、感電の恐れがあります。ねじの締付けが ゆるいと、短絡誤動作の原因になります。ねじを締め過ぎると、ねじやユニットの破損による落下、 短絡、誤動作の原因になります。

注意

- 各ユニットの分解、改造はしないでください。 故障、誤動作、ケガ、火災の原因になります。
- ユニットの着脱は、必ずシステムで使用している外部供給電源を全相遮断してから行ってください。 全相遮断しないと、ユニットの故障や誤動作の原因になります。
- ユニットに触れる前には必ず接地された金属に触れて人体などに帯電している静電気を放電してくだ さい。 静電気を放電しないとユニットの故障や誤動作の原因になります。
- 以下の状態の時には本体の電源をOFFしたり、RESETボタンを押したり、リブートを行ったりしないで ください。保存されている設定やシステムデータが破損するなど予期せぬ問題が発生する恐れが あります。 ①電源供給から起動処理が完了し、RDYが点灯、LINKが点滅するまでの間 ②工場出荷時設定に戻す際に、SETが点滅している間 ③アドレス自動認識中、SETが点灯している間 ④ブラウザの起動、ログイン、表示内容変更操作、設定変更操作中

# 【廃棄時の注意事項】

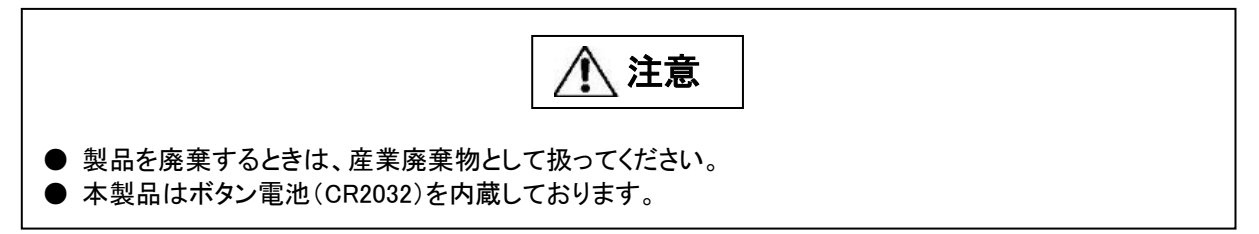

# 目次

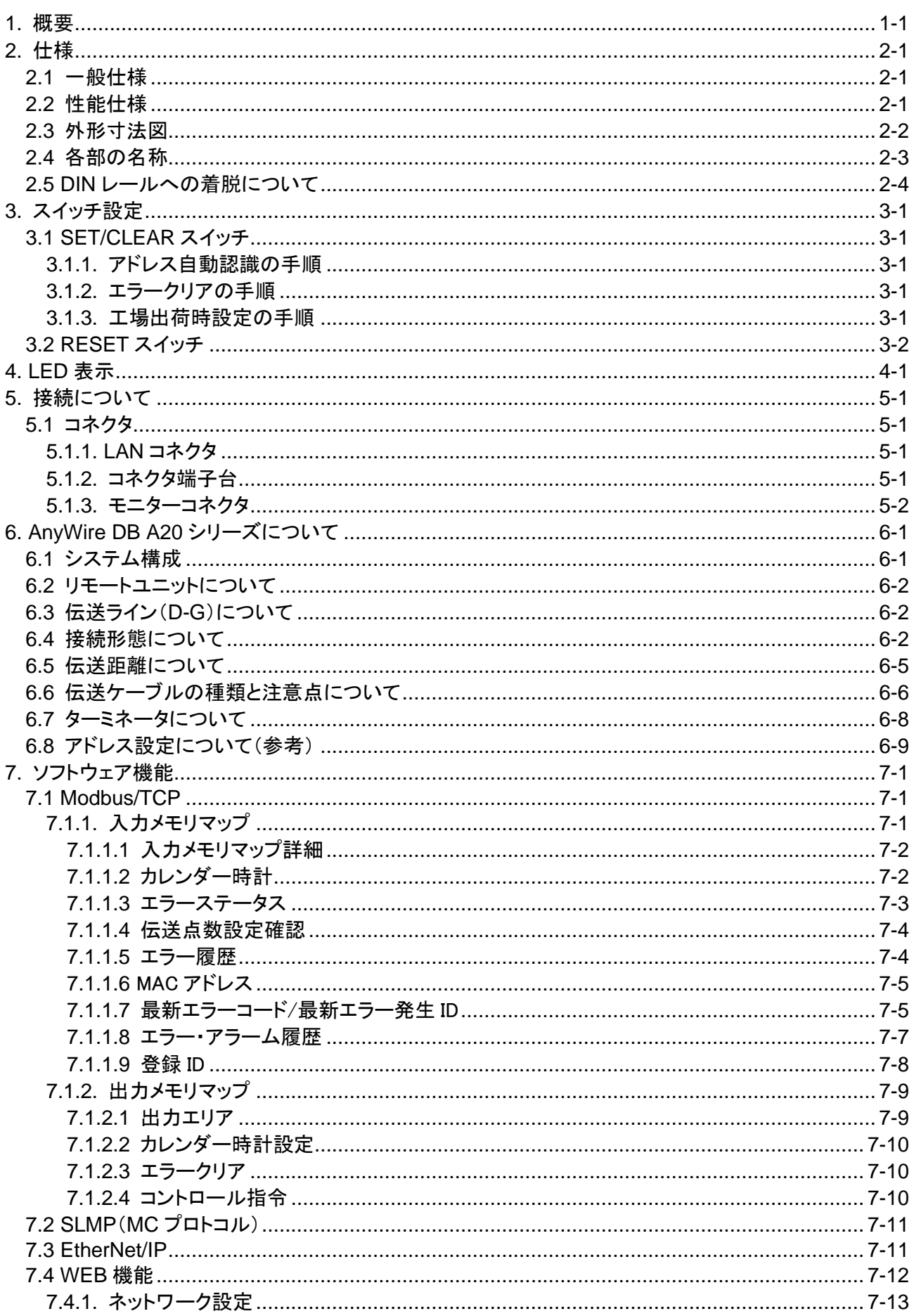

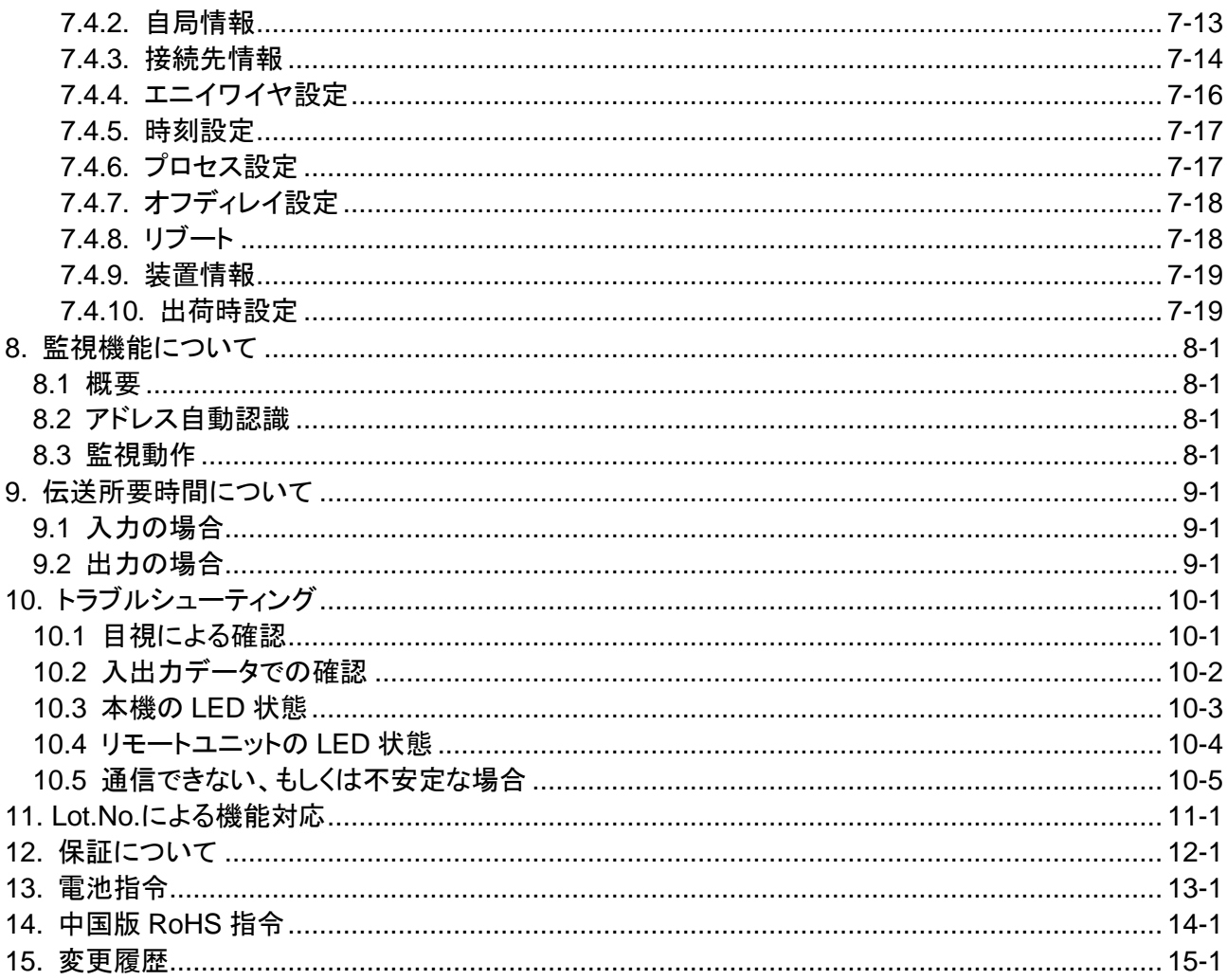

# <span id="page-7-0"></span>**1.** 概要

AG278-E1 は Ethernet 接続用 AnyWire DB A20 シリーズのゲートウェイユニットです。 本機をご使用いただく事により、Ethernet に AnyWire システムを接続できます。 AnyWire システムは独自の伝送方式により、高速で高い信頼性をもつ省配線システムです。

本機は全 2 重伝送方式の Ethernet ゲートウェイです。 SLMP、Modbus/TCP、EtherNet IP プロトコルに対応しています。

# <span id="page-8-0"></span>**2.** 仕様

### <span id="page-8-1"></span>2.1 一般仕様

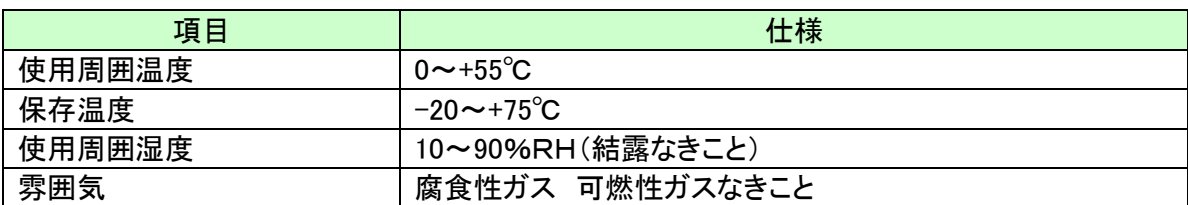

# <span id="page-8-2"></span>2.2 性能仕様

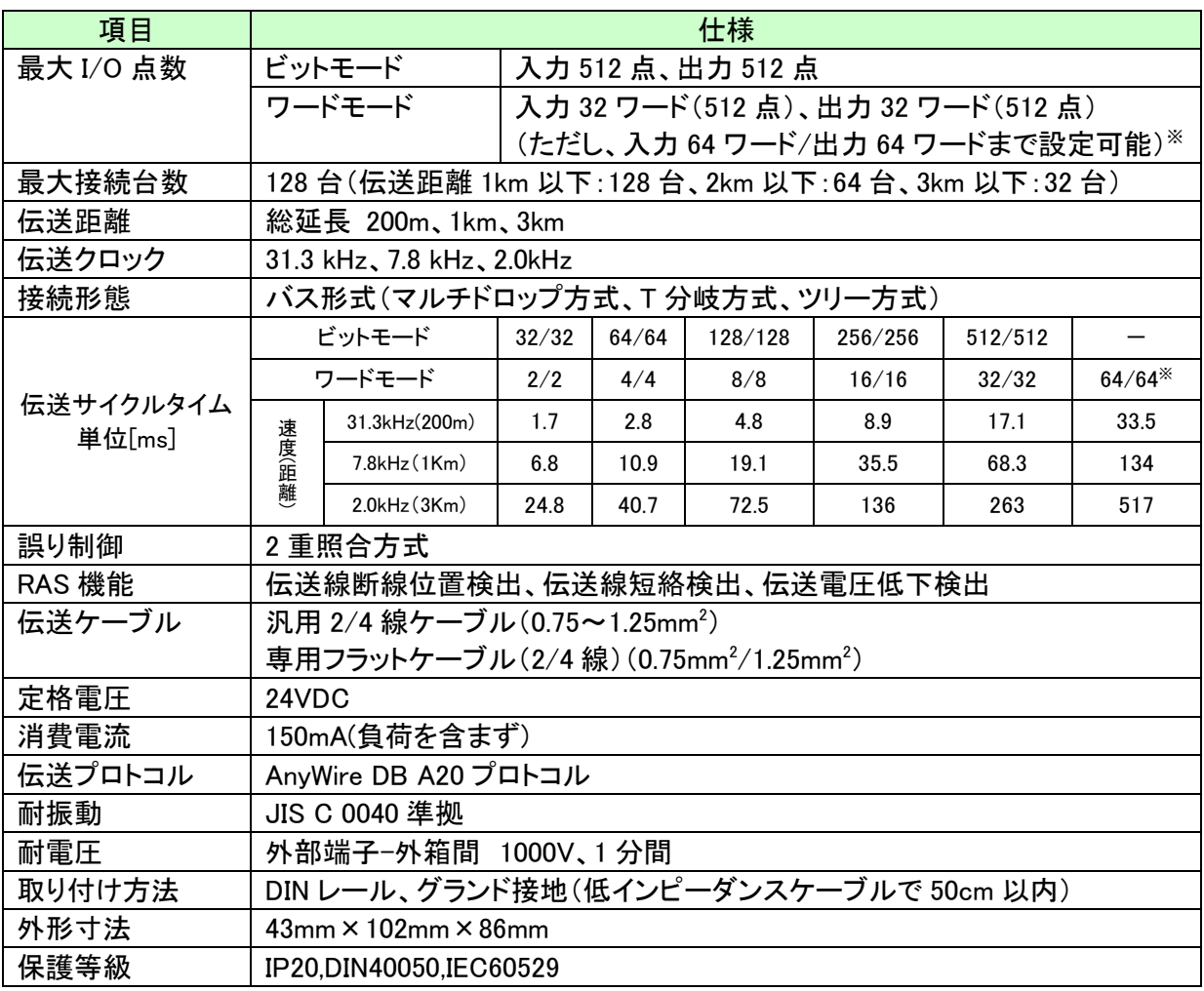

※特殊用途など必要な場合に使用します。

注意 1. 2 重照合が bit 単位ではなく word 単位になります

注意 2. AnyWireDBA20 伝送の「最大設定アドレス~自己占有点数」以降が空きとなり、 かつ伝送サイクルタイムが遅くなります。

# <span id="page-9-0"></span>2.3 外形寸法図

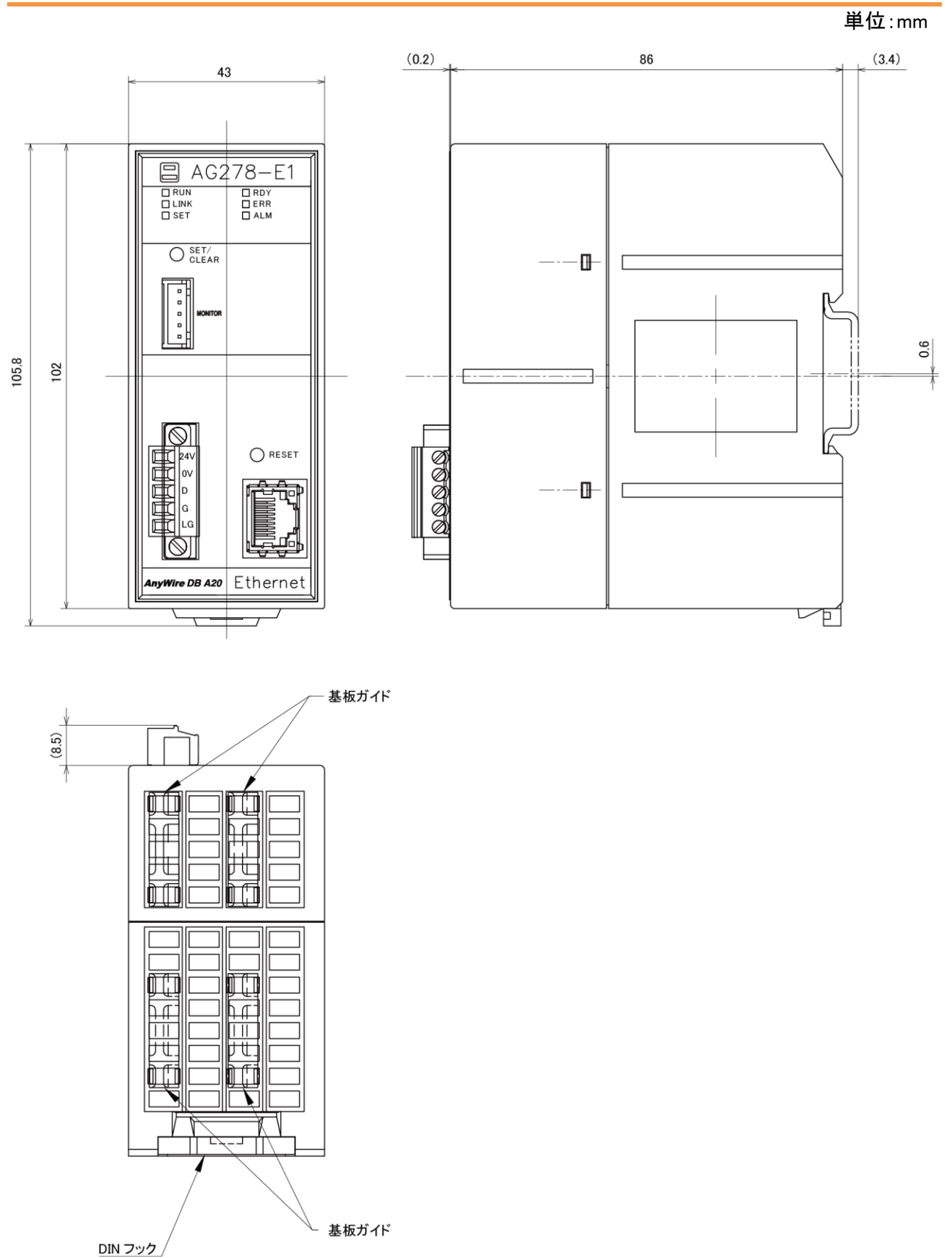

<span id="page-10-0"></span>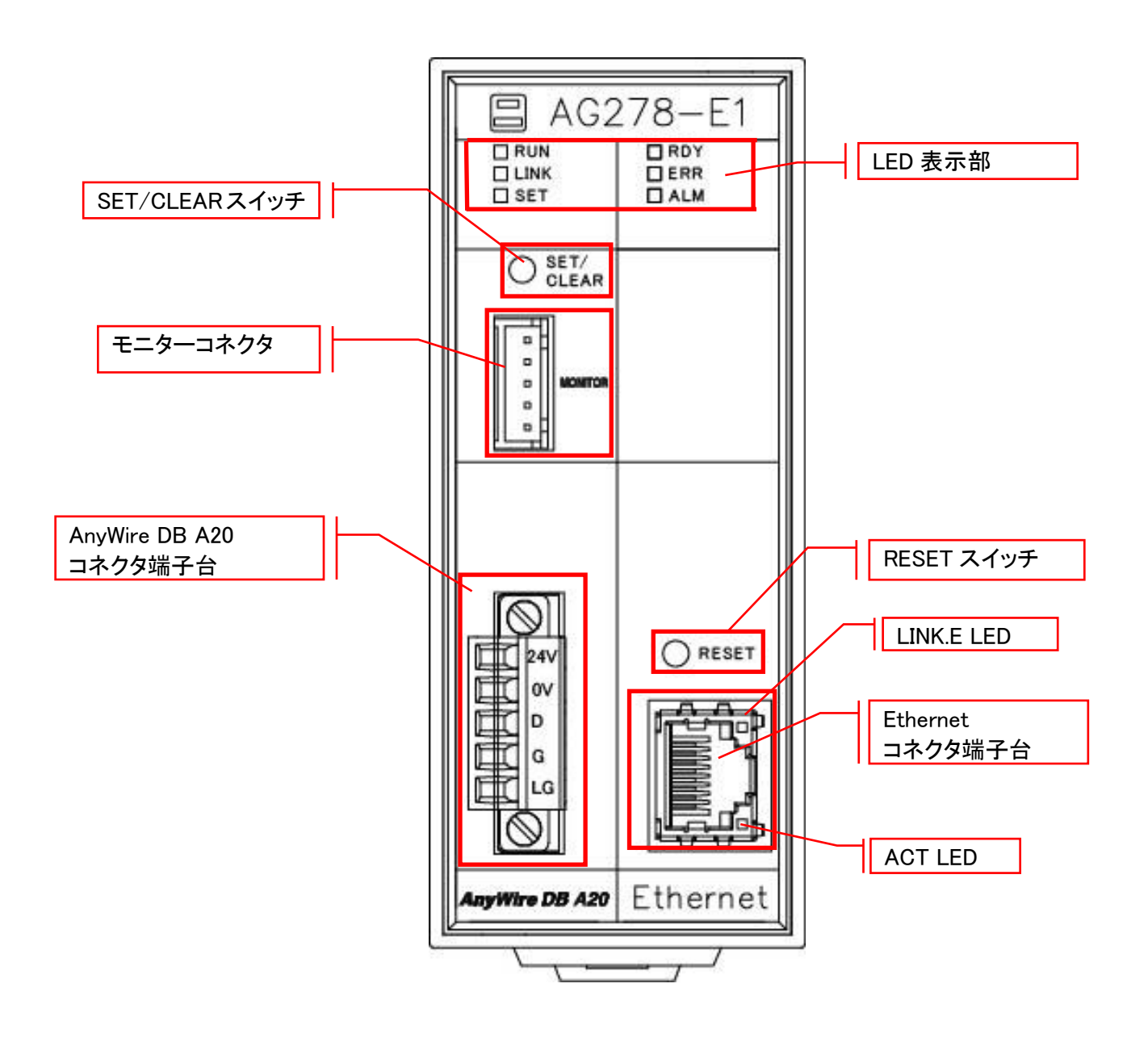

# <span id="page-11-0"></span>2.5 DIN レールへの着脱について

本機はDINレールに取付けてご使用ください。

1.DINレールへの取付け方

①底面の上側の固定ツメをDINレールにかけます。

②本機をDINレールに押し付けるようにはめ込みます。

2.DINレールからの取外し方

③マイナスドライバなどを使用して底面の下側のDINフックを下方向に引いて緩めます。 ④本機をDINレールから取外します。

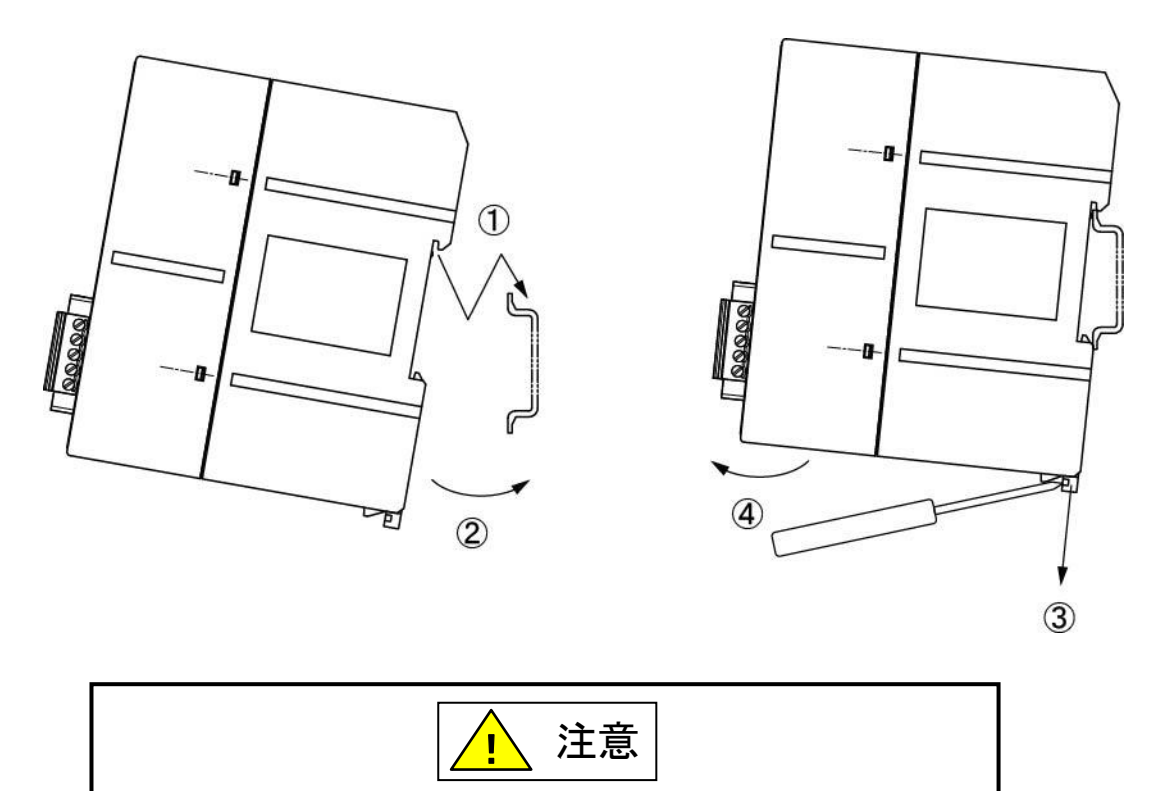

取付けは逆向き(固定ツメが下側)には取付けないでください。 振動などによりDINレールから外れる恐れがあります。

# <span id="page-12-0"></span>**3.** スイッチ設定

#### <span id="page-12-1"></span>3.1 SET/CLEAR スイッチ

- ・アドレス自動認識 (P7-10、P8-1)
- ・エラークリア (P7-10)

・出荷時設定 (P7-20) を実行するためのスイッチです。

#### <span id="page-12-2"></span>3.1.1. アドレス自動認識の手順

- ① 本機のLINK LEDが点滅していることを確認します
- ② 本機に接続しているリモートユニットが正常に動作していることを確認します
- ③ SET/CLEARスイッチを長押し(2秒以上)します
- ④ SET LEDが点灯したらSET/CLEARスイッチから手をはなします
- ⑤ しばらくしてSET LEDが消灯したらアドレス自動認識が完了です

アドレス自動認識は、コントロール指令(P7-16)を使って上位から実施することも可能です。

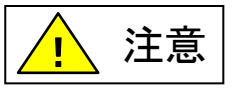

SET LED が点灯中に電源を OFF したり、RESET ボタンを押したり、リブートを 行ったりしないでください。保存されている設定やシステムデータが破損する など、予期せぬ問題が発生する恐れがあります。

#### <span id="page-12-3"></span>3.1.2. エラークリアの手順

- ① SET/CLEARスイッチを押します(2秒以内)
- ② クリア目的のエラーがクリアされているか確認します

エラークリアは、エラークリア(P7-16)を使って上位から実施することも可能です。

#### <span id="page-12-4"></span>3.1.3. 工場出荷時設定の手順

- ① 本機へ供給している電源をOFFにしておきます
- ② SET/CLEARスイッチを押したまま、本機に電源を供給します
- ③ 約20秒後にSET LEDが点滅を開始します
- ④ SET LEDが点滅状態になったらSET/CLEARスイッチを離します
- ⑤ SET LEDが消灯し、LINK LEDが点滅します
- ⑥ これで工場出荷時設定が完了です(一時的に出荷時のIPアドレスで起動)
- ⑦ IPアドレスの確認・変更などが終わったら必ず一度電源をOFFします
- ⑧ 再度電源を供給し通常起動すると、もともと設定されていたIPアドレスで起動します

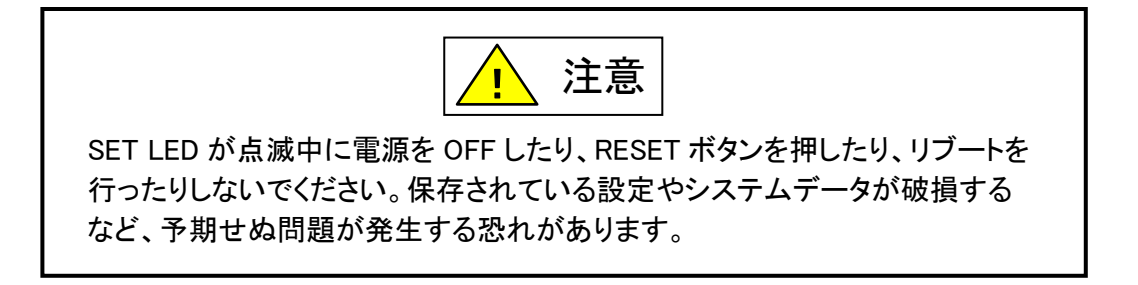

#### <span id="page-13-0"></span>3.2 RESET スイッチ

本体のリセット(電源 OFF→ON と同様)を行います。

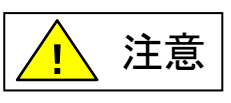

Web 設定画面での設定変更後は、Web 設定画面メニュー「リブート」から リブートを行うようにしてください。。設定変更後すぐに RESET スイッチによる 本機のリセット、または本体へ供給している電源を OFF すると、本機の内部 データが破壊される恐れがあります。

# <span id="page-14-0"></span>**4.** LED 表示

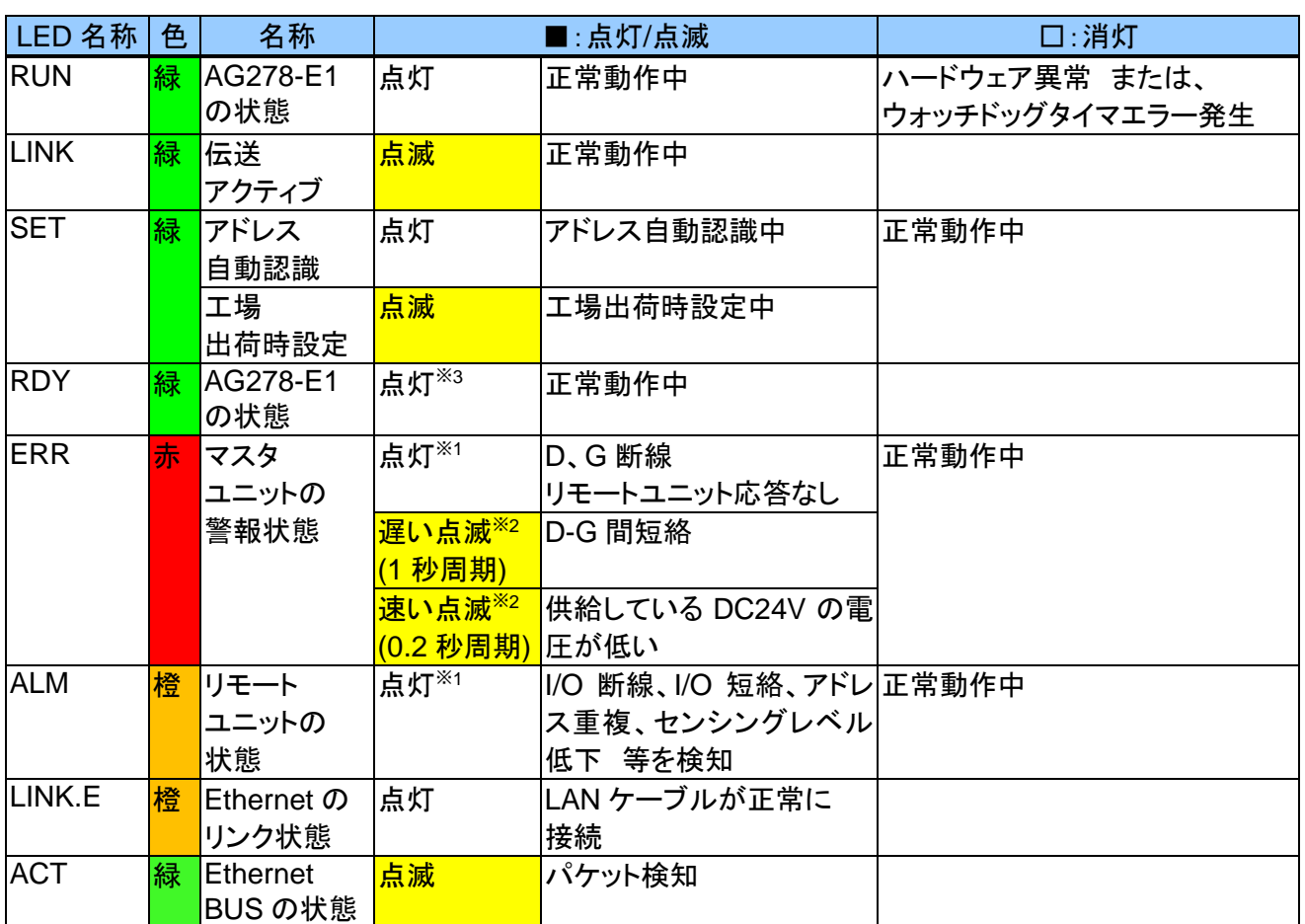

※1 障害を解消し、電源リセットまたはエラークリアを実施すると消灯します。

※2 障害が解消した時点で消灯 します。

※3 電源 ON 後本機の起動中は消灯していますが、消灯している間に電源を OFF したり、RESET ボタンを押したり、 リブートを行ったりしないでください。

保存されている設定やシステムデータが破損するなど予期せぬ問題が発生する恐れがあります。

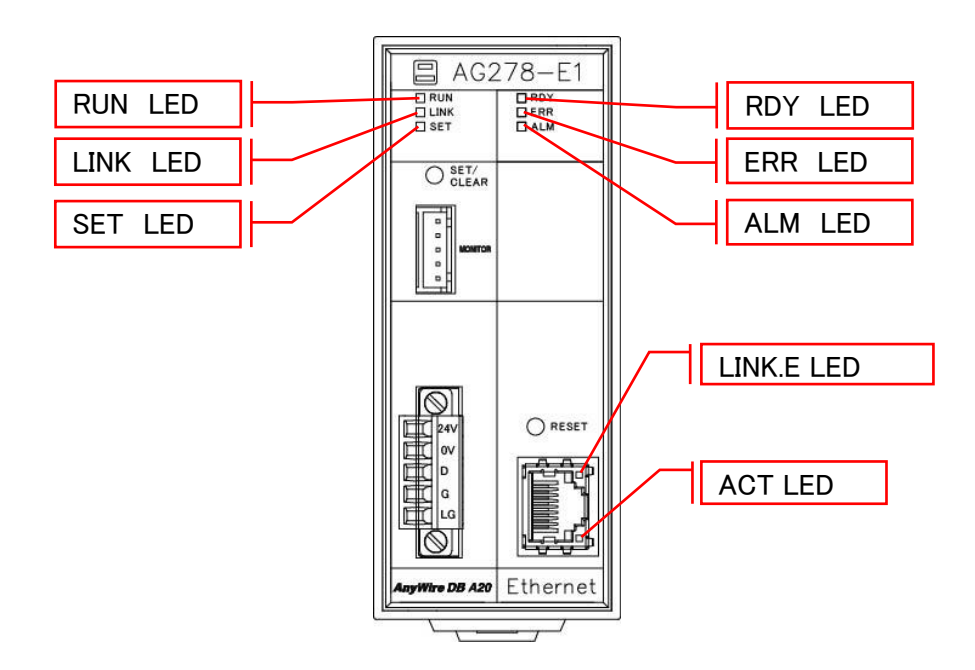

# <span id="page-15-0"></span>**5.** 接続について

#### <span id="page-15-1"></span>5.1 コネクタ

### <span id="page-15-2"></span>5.1.1. LAN コネクタ

10BASET/100BASETX ケーブルを接続する RJ45 コネクタです。

Ethernet ポート

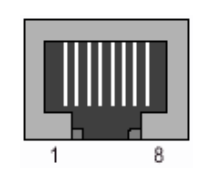

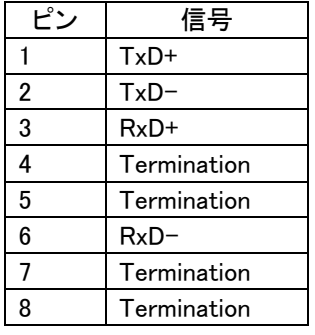

#### <span id="page-15-3"></span>5.1.2. コネクタ端子台

DC24V 電源、AnyWire DB A20 伝送線(D,G)を接続するコネクタ端子台です。 端子配置を以下に示します。

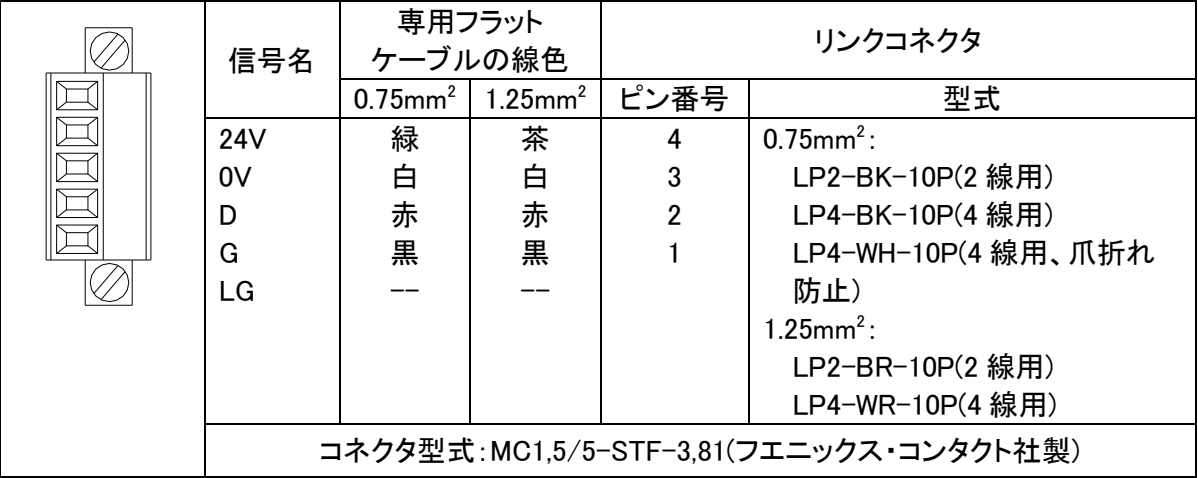

#### <span id="page-16-0"></span>5.1.3. モニターコネクタ

デバッグ用モニター装置を接続するコネクタです。 RS232 信号です。

接続コネクタ: JST 製 ハウジング : XHP-5

コンタクト : BXH-001T-P0.6

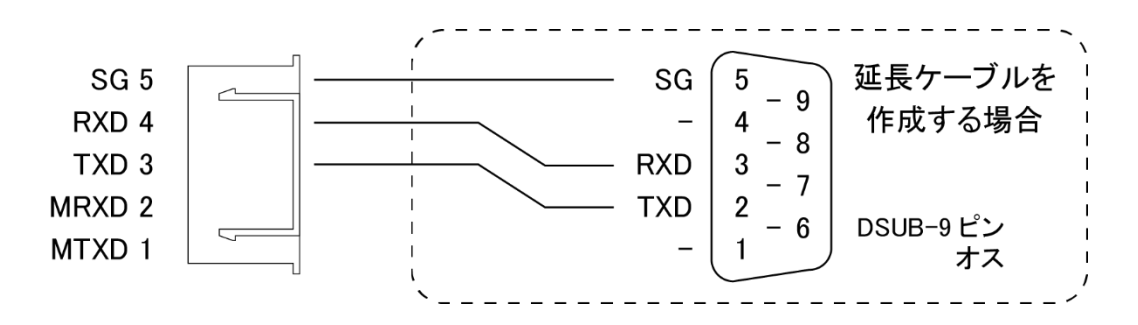

# <span id="page-17-0"></span>**6.** AnyWire DB A20 シリーズについて

# <span id="page-17-1"></span>6.1 システム構成

AnyWire DB A20 シリーズは、ゲートウェイ、リモートユニット、その周辺機器で構成されます。

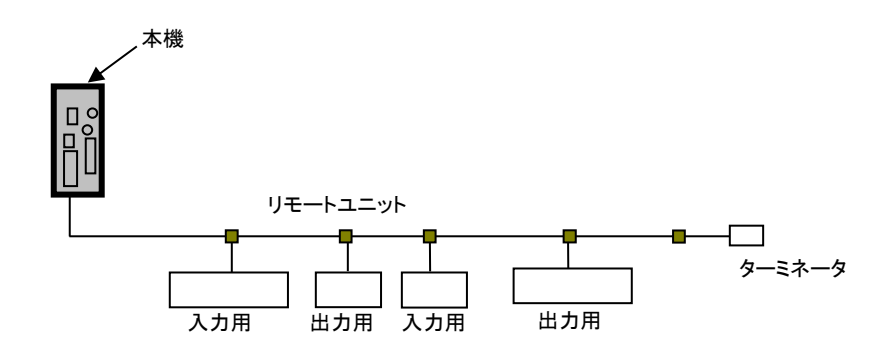

#### <span id="page-18-0"></span>6.2 リモートユニットについて

#### ■リモートユニットの接続台数

AnyWire DB A20 システム 1 ラインに接続できるリモートユニットは最大 128 台です。 (リモートユニット占有点数の合計が最大伝送点数以内となる必要があります)

### <span id="page-18-1"></span>6.3 伝送ライン(D-G)について

低速伝送クロックでありながら、高速な実効伝送速度を実現させる『AnyWire DB A20 プロトコル』で は広いケーブル特性に対応可能なため、伝送路として多種の伝送ケーブル、汎用電線などが使 用できます。

#### <span id="page-18-2"></span>6.4 接続形態について

AnyWire DB A20 システムは T 分岐、マルチドロップ、ツリー分岐、スター分岐など、さまざまな 接続が可能です。

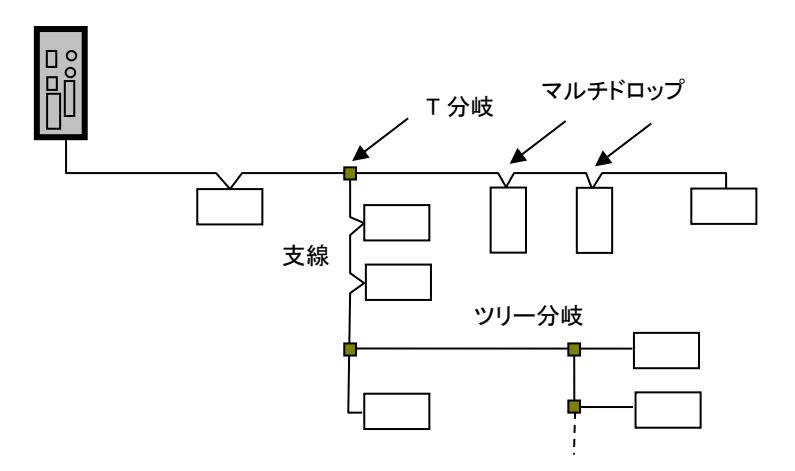

#### ■T 分岐方式

T 分岐方式とは、分岐用圧接コネクタまたは端子台によりケーブルを分岐させてリモートユニッ トを接続する方式です。

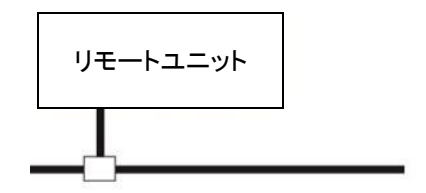

実際の配線では、次のようになります。

### ●圧接コネクタ使用時

図のように、フラットケーブルを 圧接コネクタで分岐します。

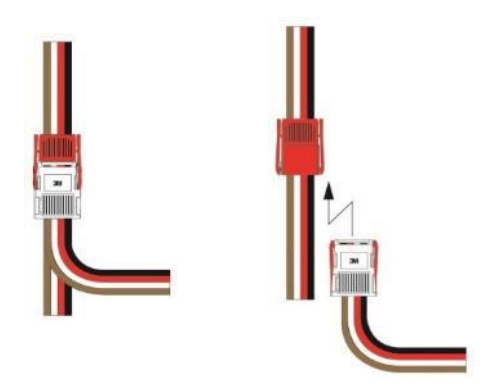

# ●端子台使用時

市販の端子台(向き合う端子が内部で接続されているタイプの端子台)などを利用しケーブ ルを分岐させます。

# ●キャブタイヤケーブル同士の分岐

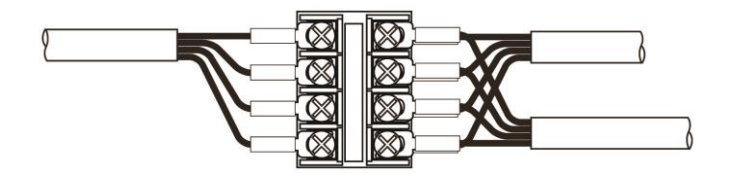

●専用フラットケーブルへの変換

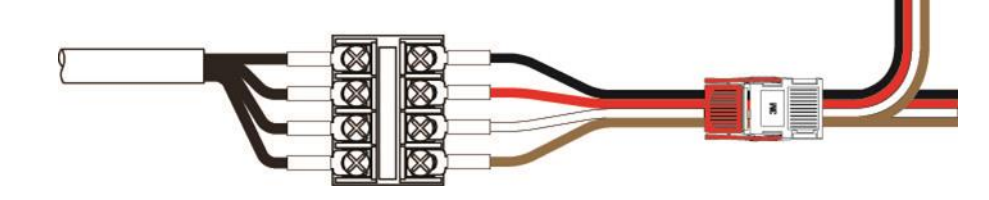

# ■マルチドロップ方式

マルチドロップ方式とは、ケーブルに直接リモートユニットを接続する方式です。 この場合は、新たなケーブルやケーブル以外の接続機器は必要ありません。

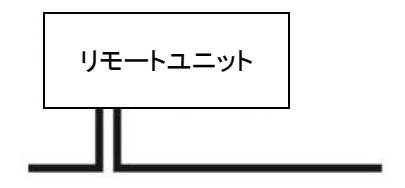

#### ■ツリー分岐方式

ツリー分岐方式とは、T 分岐接続された支線を再度 T 分岐やマルチドロップ接続する方式 です。

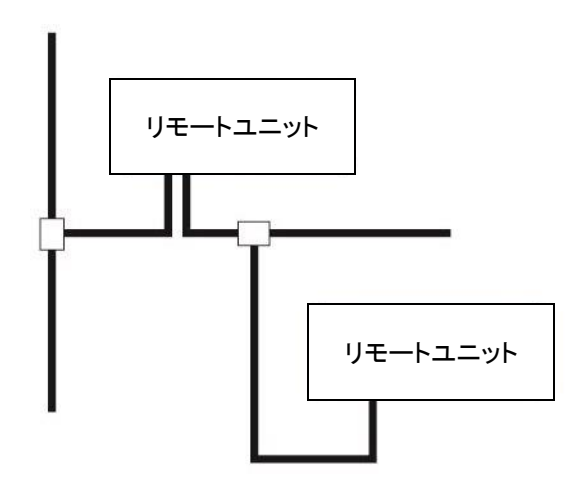

実際の配線は T 分岐方式、マルチドロップ方式と同様になります。

# ■スター分岐方式

スター分岐方式とは、マスタユニットや、ある分岐点から放射状に ケーブルを敷設しリモートユニットを接続する方式です。 伝送経路をまとめ易い反面、反射が出やすい傾向にあります。 AnyWire DB A20 シリーズは低速伝送クロックによる伝送方式で、反射の 受けにくくしていますが、できるだけ最小限の分岐数で最短距離となる ようにしてください。

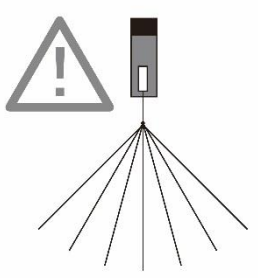

#### <span id="page-21-0"></span>6.5 伝送距離について

AnyWire DB A20 システムの伝送距離は、全てケーブルの「総延長」を指します。 総延長とは、分岐を含む使用するケーブルの長さの合計です。

AnyWire DB A20 システム配線は、伝送ライン(D,G)2 本だけで構築する事が可能です。 伝送ライン(D,G)の 2 本は、総延長で最大 3km まで対応します。(P2-1 参照) この総延長には、リモートユニットから出ているケーブルの長さも含みます。

# ●基本形の場合

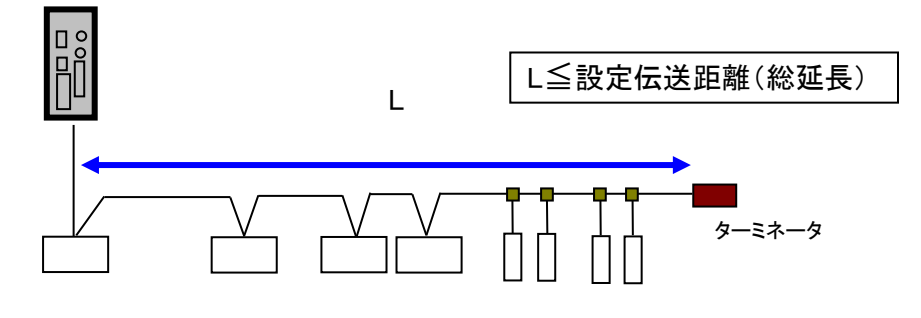

リモートユニット

●分岐の場合

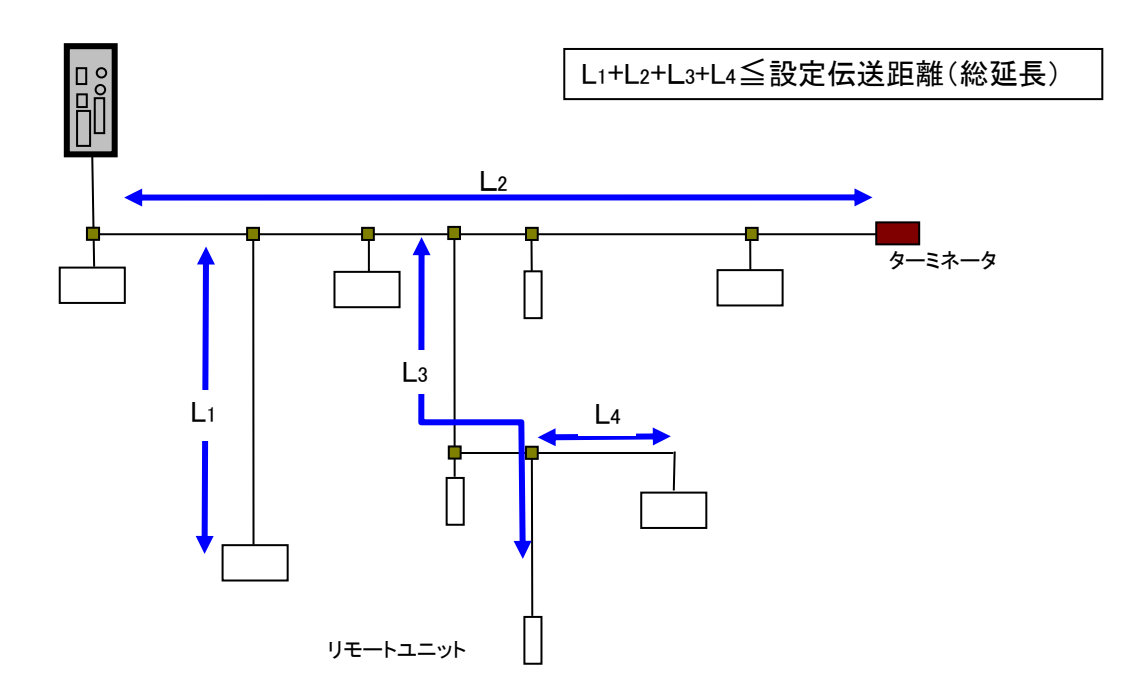

<span id="page-22-0"></span>6.6 伝送ケーブルの種類と注意点について

伝送ケーブルは、汎用のキャブタイヤケーブル、ツイストペアケーブル、専用フラットケーブルな どが使用できます。

なお、電線は次のものをご使用ください。

- ・汎用2線/4線ケーブル(VCTF、VCT 0.75~1.25mm<sup>2</sup>、定格温度70℃)
- ・汎用電線(0.75~1.25mm<sup>2</sup>、定格温度70℃)
- •専用フラットケーブル(0.75 mm<sup>2</sup>、1.25mm<sup>2</sup>、定格温度 90℃)

シールドケーブルについて 耐ノイズ性が高いエニイワイヤはシールドケーブルを使用する必要がありません。 シールドケーブルのシールドは、適切な接地を行わなければトラブルの原因となる可能性も ありますので、使用時にはご注意ください。 伝送ケーブルについて ・ケーブルによる電圧降下により、許容電圧範囲下限を下回らないようにご注意ください。 下限を下回ると誤動作の原因となります。 電圧降下が大きい場合には、ローカル電源を設置してください。 ・はんだ上げした線を直接端子に接続しないでください。緩みによる接触不良の原因となります。 注意 注意

# ■電線参考例

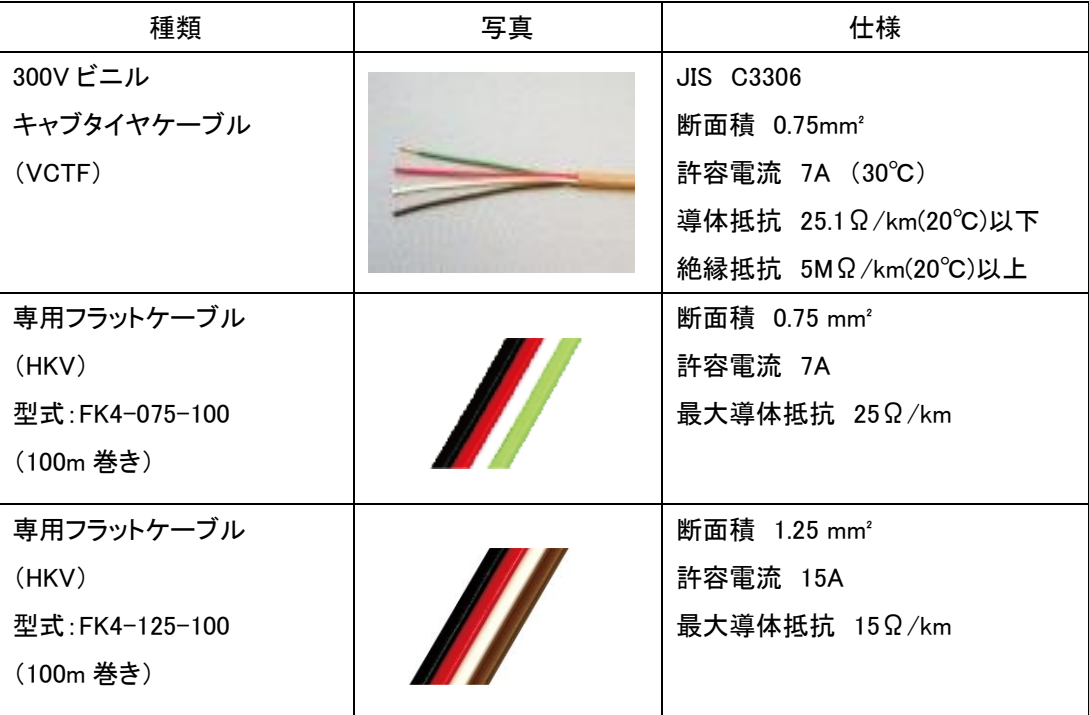

#### <span id="page-24-0"></span>6.7 ターミネータについて

このユニットは、内部に伝送波形を整形する回路が入っており、外部環境の影響によって伝送波 形が乱れる状態を緩和させる働きを持ちます。

極性がありますので伝送ラインへの接続は正しく行ってください(D:赤、G:黒)。

逆接続すると、伝送障害の原因となります。

マスタユニットから延びる(最遠端まで配線される)線を幹線、幹線から分岐されて配線される線 を支線と呼びます。

ターミネータの接続はマスタユニット 1 台に対し、幹線の最遠端に必ず 1 個取り付けます。

分岐して支線を延ばす場合は支線長が 200m 以上の場合には支線の末端にターミネータを 1 個 取り付けます。

支線の伝送ラインが 200m 以内の場合はターミネータを省略することも可能ですが、システム内 の長い支線には1個取り付けることを推奨します。

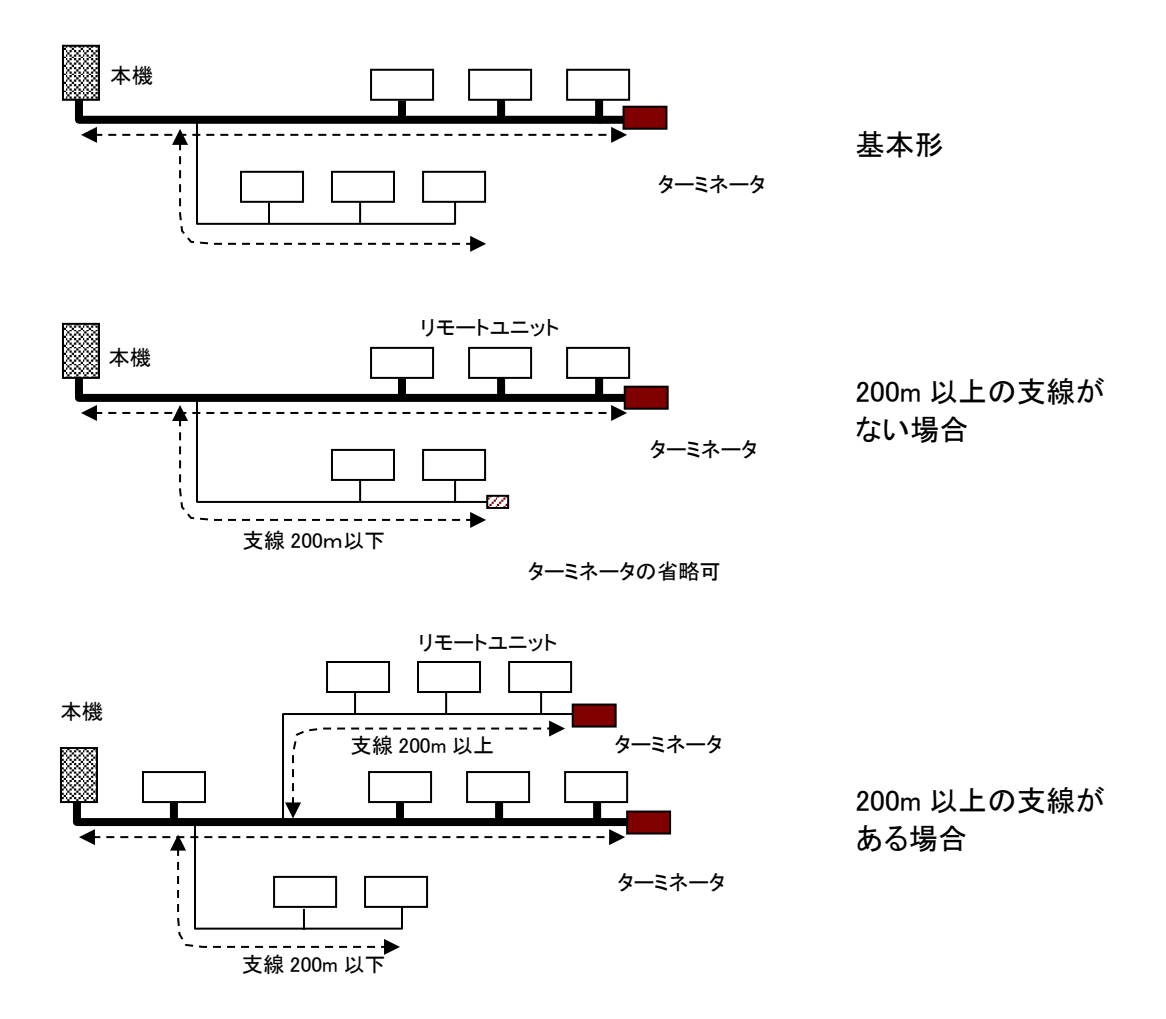

AnyWire DB A20 システムでは、ターミネータは最大 3 個まで接続可能です。

### <span id="page-25-0"></span>6.8 アドレス設定について(参考)

リモートユニットの「アドレス設定」は、各リモートユニットをAnyWire DB A20 システムの伝送フレー ム中何番目のビットから対応させるかを決めるものです。

各ターミナルは、その位置から(設定したアドレス番号を先頭に)自分の点数分を占有します。 アドレスは、入出力それぞれ "0~511" の中から自由に設定できます。

例) 8点ターミナル:アドレス"0"の場合 伝送フレーム中 "0~7ビット" を占有します。 伝送フレーム ⊼ 0 番 7 番 (254)番

ビット干渉しないようにアドレスを設定してください。

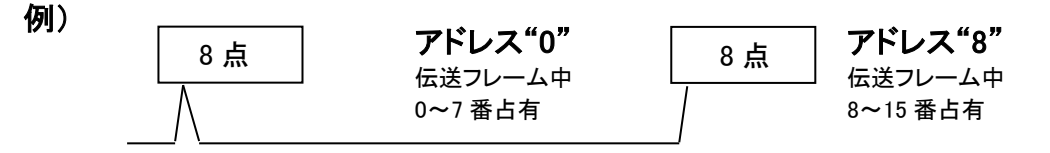

### リモートユニットのアドレスは10進数で扱います。

アドレスの設定は、リモートユニットのディップスイッチや専用アドレスライタ(ARW-04)によって行い ます。

リモートユニットの占有するエリアが、マスタ側で設定した伝送点数設定を超えないように考慮する 必要があります。

# <span id="page-26-0"></span>**7.** ソフトウェア機能

AG278-E1 に搭載されているアプリケーション層のソフトウェアについて説明します。

#### <span id="page-26-1"></span>7.1 Modbus/TCP

Modbus/TCP は本ボードに組み込まれて提供される通信プロトコルです。本機がサーバーとなります。 メモリマップの基本は Modbus アドレスとなります。

#### <span id="page-26-2"></span>7.1.1. 入力メモリマップ

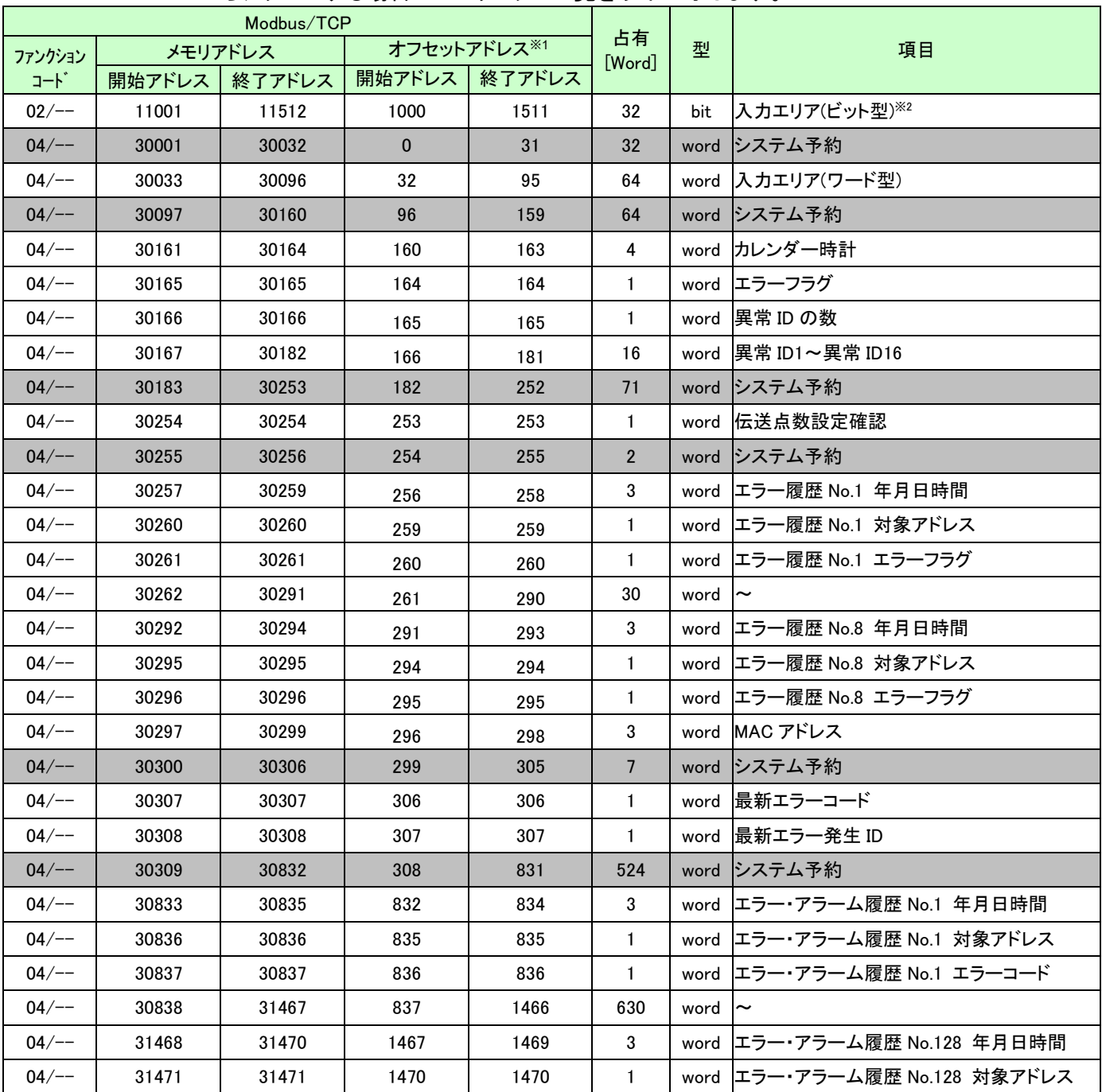

Modbus/TCP からアクセスする場合のメモリマップ一覧を以下に示します。

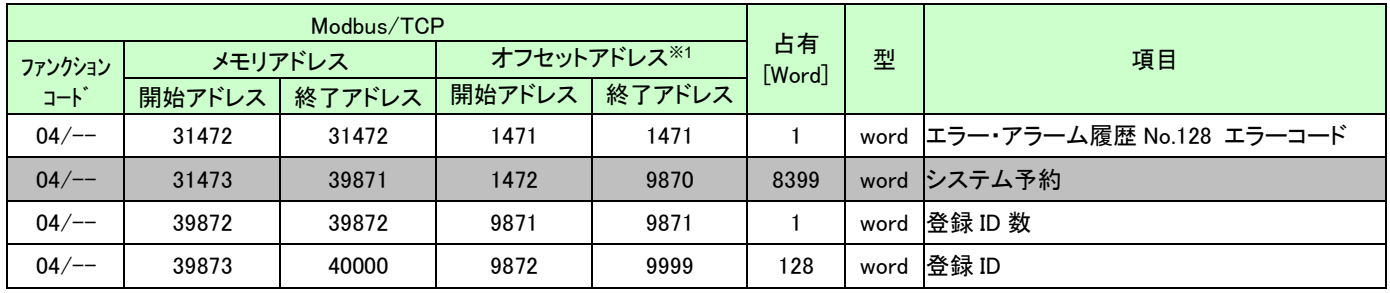

※1:Modbus/TCP 通信で指定する実際の開始アドレスは、「オフセットアドレス」を使用します。

※2:Modbus/TCP プロトコルでアクセス可能です。

SLMP(MC)プロトコル、EtherNet IP プロトコルではアクセスできません。

# <span id="page-27-0"></span>7.1.1.1 入力メモリマップ詳細

Mocubus/TCP アドレス 32~95 に割り当てられています。ターミナルユニットからの入力が入ります。

 $\overline{\phantom{a}}$ 

| Modbus/TCP  |               |      | 対応ビット/入力アドレス |      |      |      |      |      |      |      |      |      |      |      |                |      |             |
|-------------|---------------|------|--------------|------|------|------|------|------|------|------|------|------|------|------|----------------|------|-------------|
| メモリ<br>アドレス | オフセット<br>アドレス | 15   | 14           | 13   | 12   | 11   | 10   | 9    | 8    |      | 6    | 5    | 4    | 3    | $\overline{2}$ |      | $\mathbf 0$ |
| 30033       | 32            | 15   | 14           | 13   | 12   | 11   | 10   | 9    | 8    |      | 6    | 5    | 4    | 3    | $\overline{2}$ |      | 0           |
| 30034       | 33            | 31   | 30           | 29   | 28   | 27   | 26   | 25   | 24   | 23   | 22   | 21   | 20   | 19   | 18             | 17   | 16          |
| 30035       | 34            | 47   | 46           | 45   | 44   | 43   | 42   | 41   | 40   | 39   | 38   | 37   | 36   | 35   | 34             | 33   | 32          |
| 30036       | 35            | 63   | 62           | 61   | 60   | 59   | 58   | 57   | 56   | 55   | 54   | 53   | 52   | 51   | 50             | 49   | 48          |
|             |               |      |              |      |      |      |      |      |      |      |      |      |      |      |                |      |             |
| 30061       | 60            | 463  | 462          | 461  | 460  | 459  | 458  | 457  | 456  | 455  | 454  | 453  | 452  | 451  | 450            | 449  | 448         |
| 30062       | 61            | 479  | 478          | 477  | 476  | 475  | 474  | 473  | 472  | 471  | 470  | 469  | 468  | 467  | 466            | 465  | 464         |
| 30063       | 62            | 495  | 494          | 493  | 492  | 491  | 490  | 489  | 488  | 487  | 486  | 485  | 484  | 483  | 482            | 481  | 480         |
| 30064       | 63            | 511  | 510          | 509  | 508  | 507  | 506  | 505  | 504  | 503  | 502  | 501  | 500  | 499  | 498            | 497  | 496         |
| 30065       | 64            | 527  | 526          | 525  | 524  | 523  | 522  | 521  | 520  | 519  | 518  | 517  | 516  | 515  | 514            | 513  | 512         |
|             |               |      |              |      |      |      |      |      |      |      |      |      |      |      |                |      |             |
| 30095       | 94            | 1007 | 1006         | 1005 | 1004 | 1003 | 1002 | 1001 | 1000 | 999  | 998  | 997  | 996  | 995  | 994            | 993  | 992         |
| 30096       | 95            | 1023 | 1022         | 1021 | 1020 | 1019 | 1018 | 1017 | 1016 | 1015 | 1014 | 1013 | 1012 | 1011 | 1010           | 1009 | 1008        |

メモリアドレスと入力アドレスの対応は以下のようになります。 ※入力エリア(ワード型)の例

### <span id="page-27-1"></span>7.1.1.2 カレンダー時計

Modbus/TCP アドレス 160~163 に割り当てられています。 現在の年月日時刻が入ります。 メモリアドレスと入力アドレスの対応は以下のようになります。

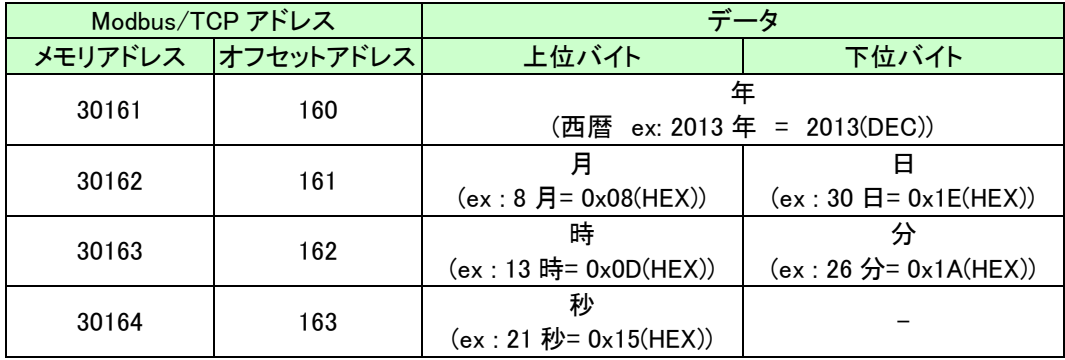

#### <span id="page-28-0"></span>7.1.1.3 エラーステータス

AnyWire DB A20 伝送ラインの H/W 状態を知ることができます。 エラーステータスはエラーフラグ、異常 ID の数、断線が検知された異常 ID16 個(ID 昇順)からなります。 エラーフラグとデータメモリの対応は次のようになります。

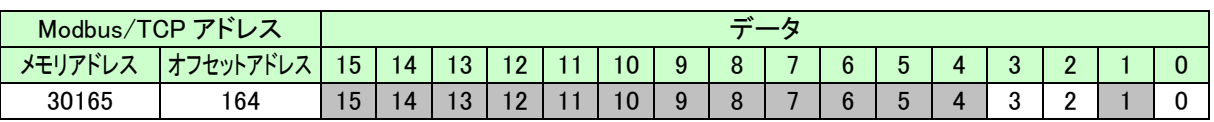

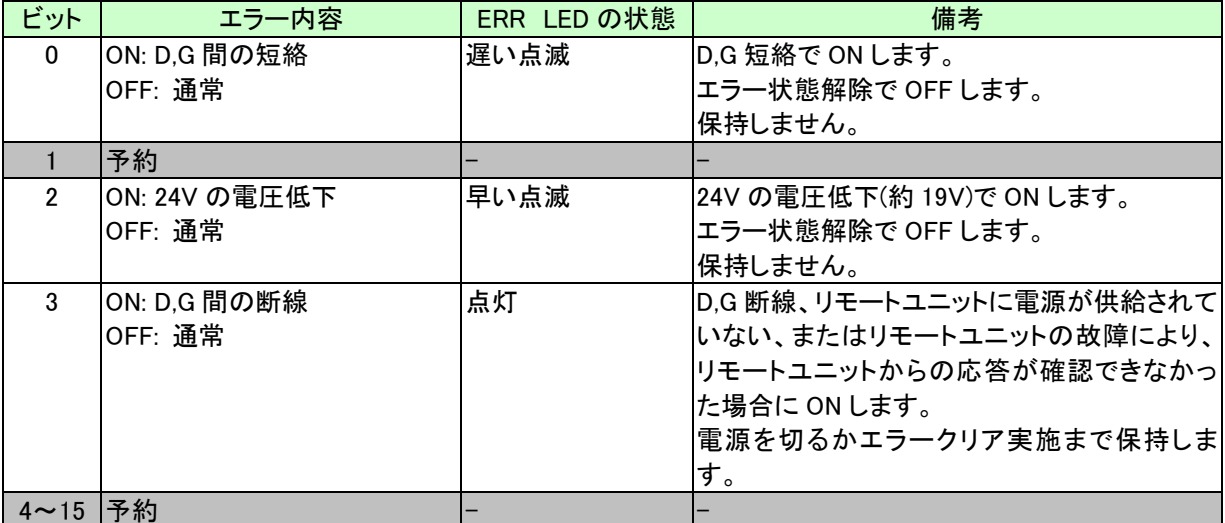

断線やユニットの異常が起こったとき、異常 ID 数が 165 に、異常 ID(アドレス)が 16 個までアドレス 166~181 に書き込まれます。

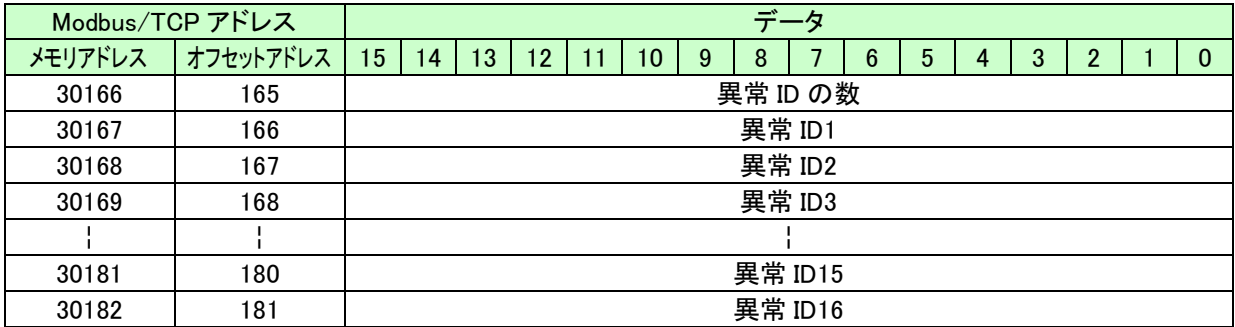

ID フォーマットは以下の通りです。

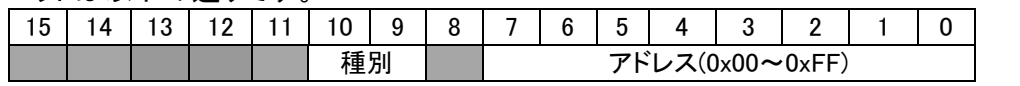

種別:00: 出力、01: 入力(入出力混合)

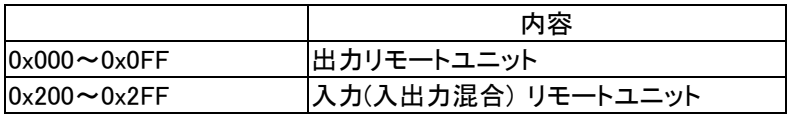

例: 出力リモートユニットのアドレス 3 = 0x0003 入力リモートユニットのアドレス 10 = 0x020A

### <span id="page-29-0"></span>7.1.1.4 伝送点数設定確認

AnyWire DB A20 の現在の伝送点数設定を確認できます。 伝送点数設定自体は、ブラウザから設定します。

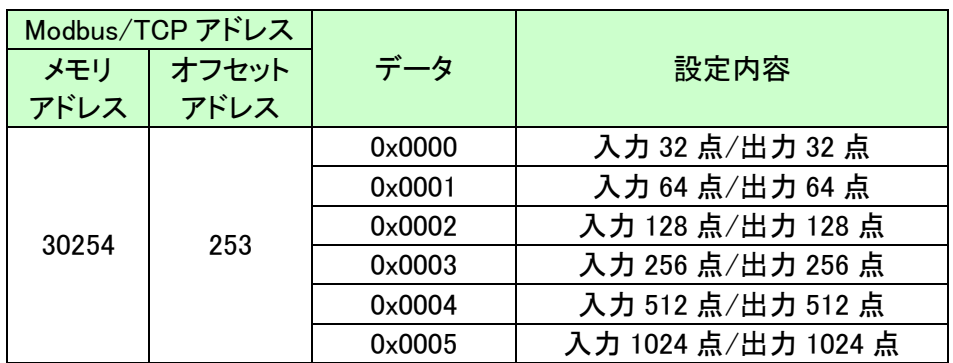

### <span id="page-29-1"></span>7.1.1.5 エラー履歴

過去に発生したエラー履歴を最大 8 個まで表示します。 エラー履歴は電源リセット操作でクリアできます。

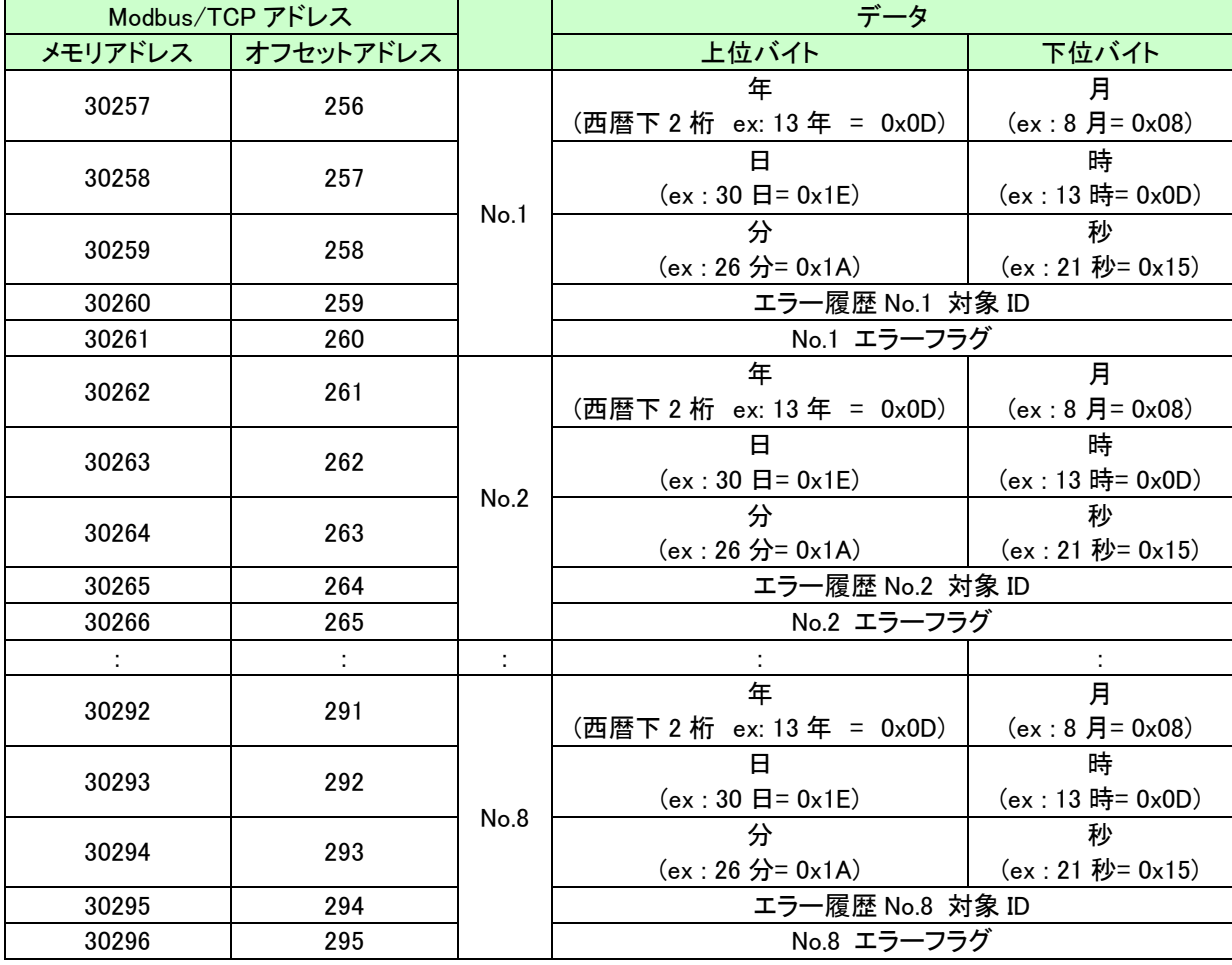

エラーフラグとデータメモリの対応は次のようになります。

| ′TCP<br>Modbus/ | $\rightarrow$ |    |          |                      |  |    |   |   |   |   |        |  |        |        |  |  |
|-----------------|---------------|----|----------|----------------------|--|----|---|---|---|---|--------|--|--------|--------|--|--|
| マドレハ            | 15            | 14 | 13       | $\overline{10}$<br>L |  | 10 | Q | о | - | 6 | -<br>ħ |  | $\sim$ | c<br>- |  |  |
| (該当<br>箇所)      | 15            | 14 | 12<br>10 | 12                   |  | 10 | 9 |   | - | 6 | h      |  | ◠      | -      |  |  |

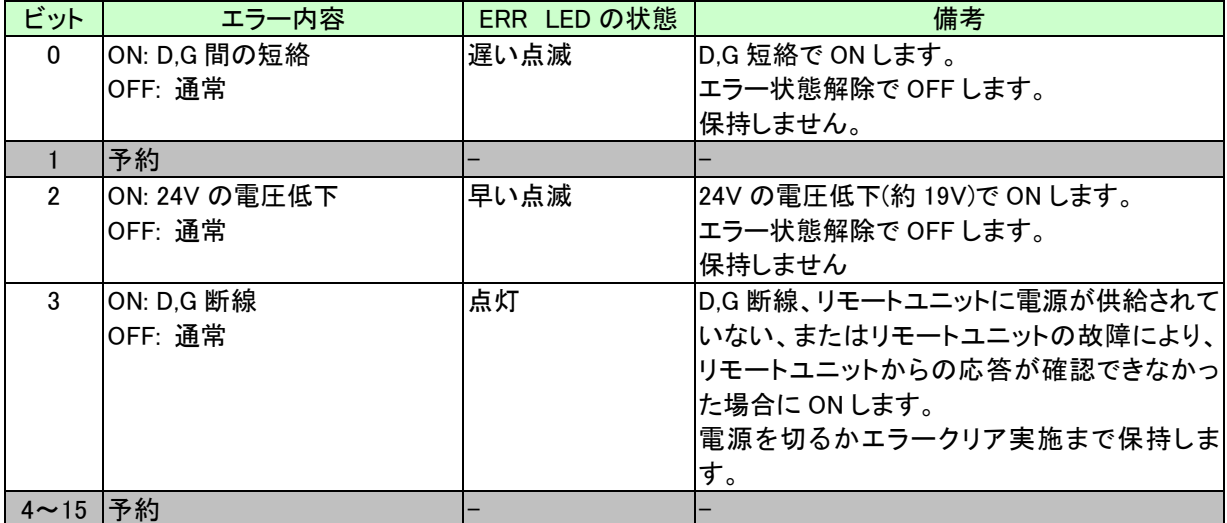

# <span id="page-30-0"></span>7.1.1.6 MAC アドレス

Ethernet ポートの MAC アドレスを確認できます。

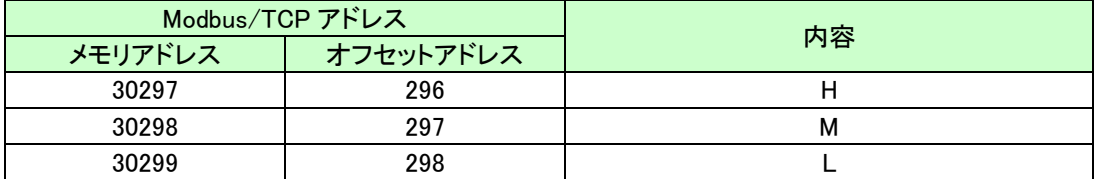

# <span id="page-30-1"></span>7.1.1.7 最新エラーコード/最新エラー発生 ID

AG278-E1 が検出した最新のエラーコードおよび、対象となる ID を確認できます。

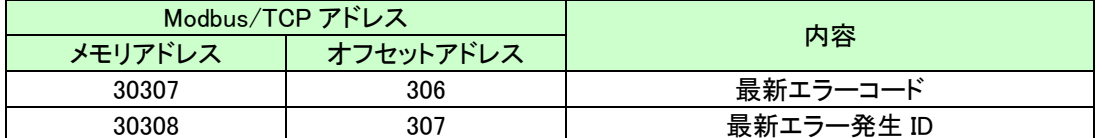

# 最新エラーコード一覧は以下になります。一部の情報はその他エラー診断と重複します。

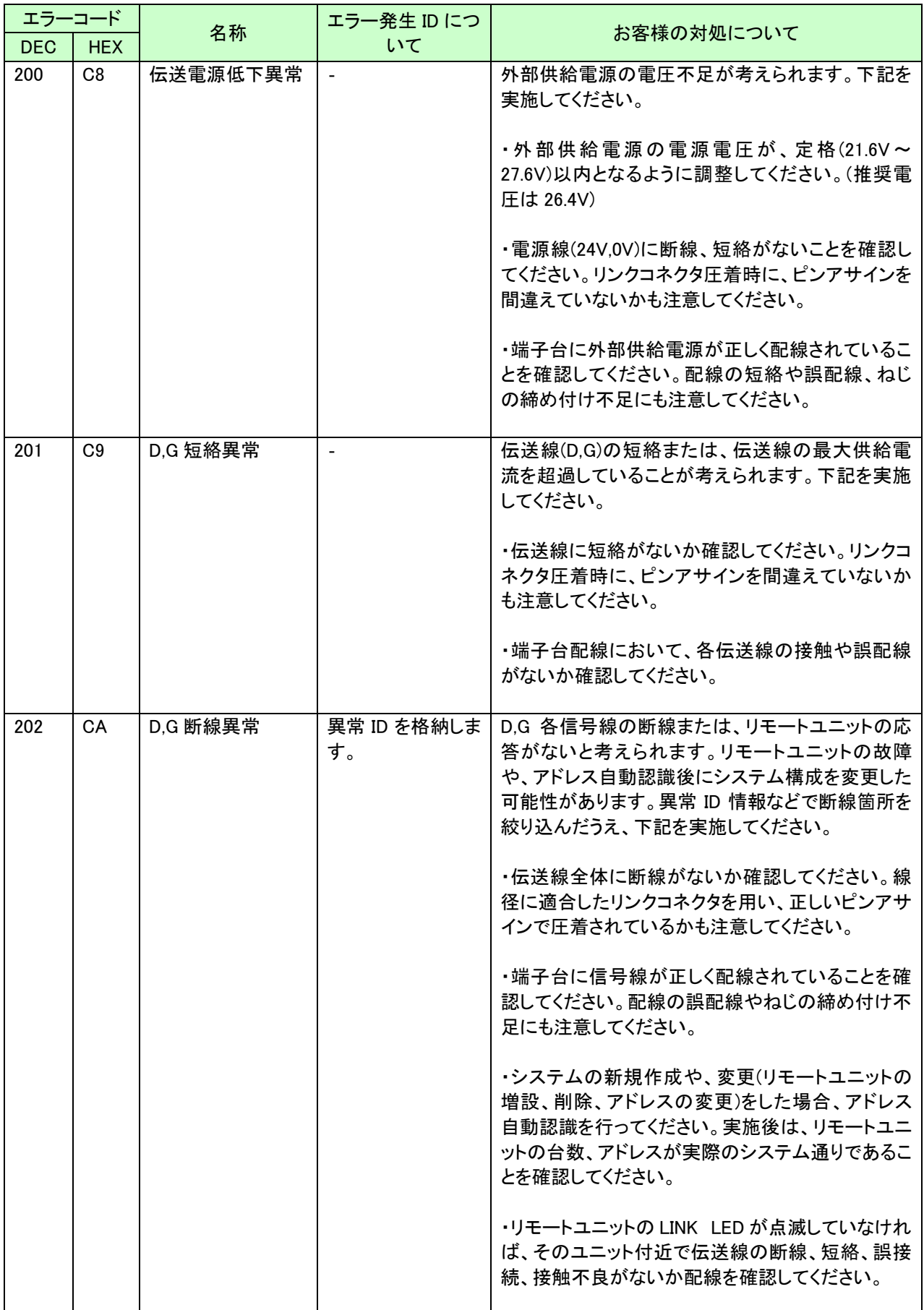

# <span id="page-32-0"></span>7.1.1.8 エラー・アラーム履歴

過去に発生したエラー・アラーム履歴を最大 128 個まで表示します。 エラー・アラーム履歴は電源リセット操作でクリアできます。

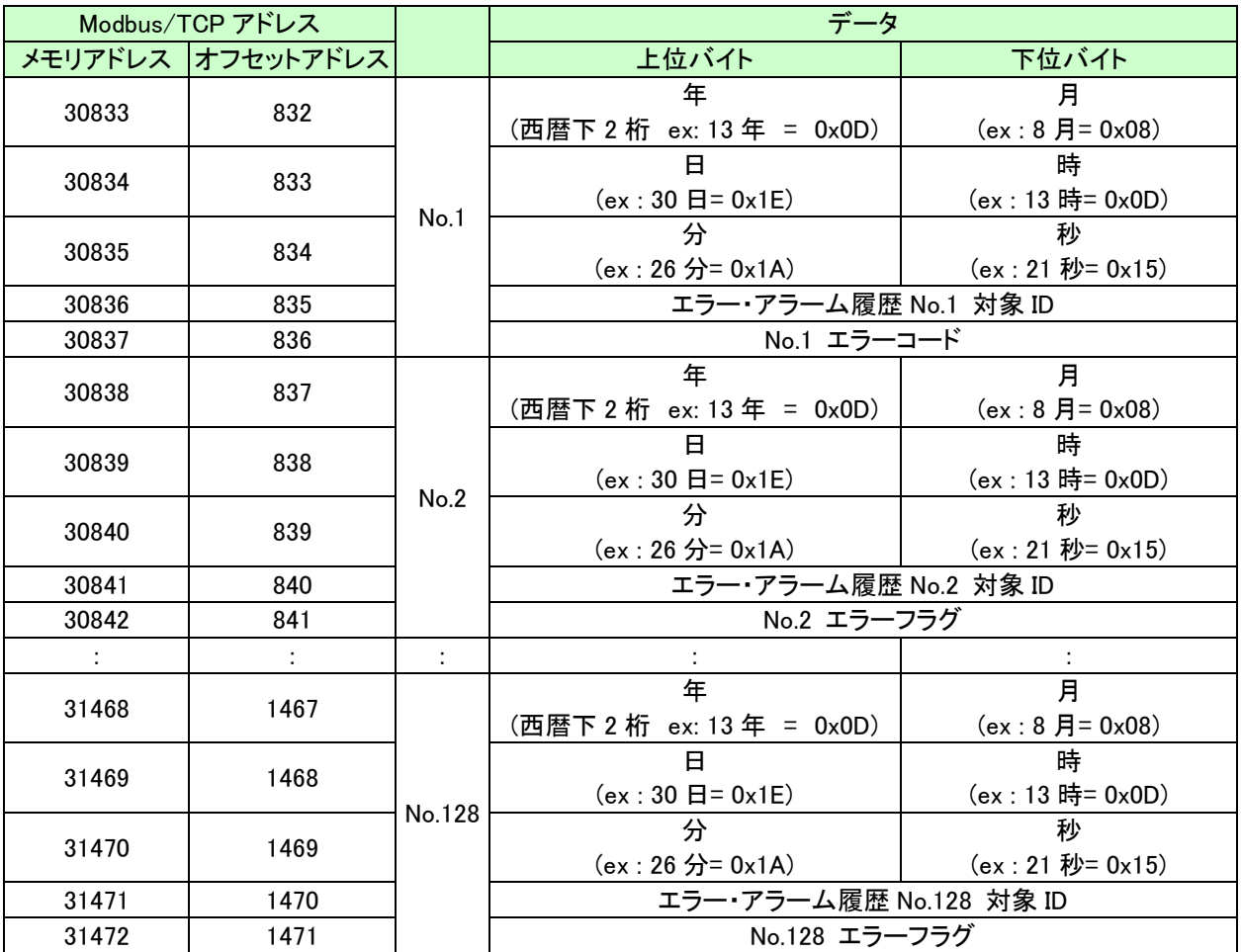

エラーコードの内容は、最新エラーコード/最新エラー発生 ID の章を参照ください。

### <span id="page-33-0"></span>7.1.1.9 登録 ID

アドレス自動認識によって本機に登録された、リモートユニットのID情報を確認することができます。 ・登録ID数

・登録IDリスト(最大128台)

登録IDリストでは各リモートユニットのエラー状態を確認することができます。 ※対象のエラーは「D,G 断線異常」です。

登録 ID 数、ID リストは以下のようになります。

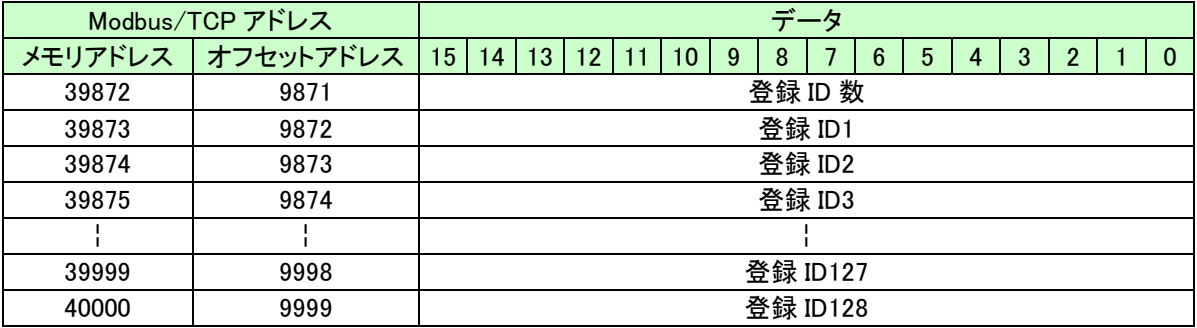

ID フォーマットは以下の通りです。

※ID フォーマットの最上位ビットはエラー確認ビットです。

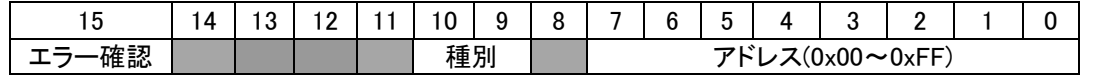

種別:00: 出力、01: 入力(入出力混合)

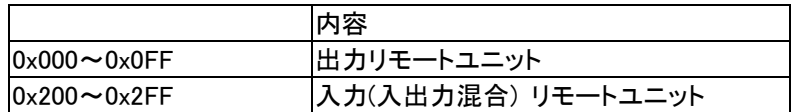

例: 出力リモートユニットのアドレス 3 = 0x0003 入力リモートユニットのアドレス 10 = 0x020A

# <span id="page-34-0"></span>7.1.2. 出力メモリマップ

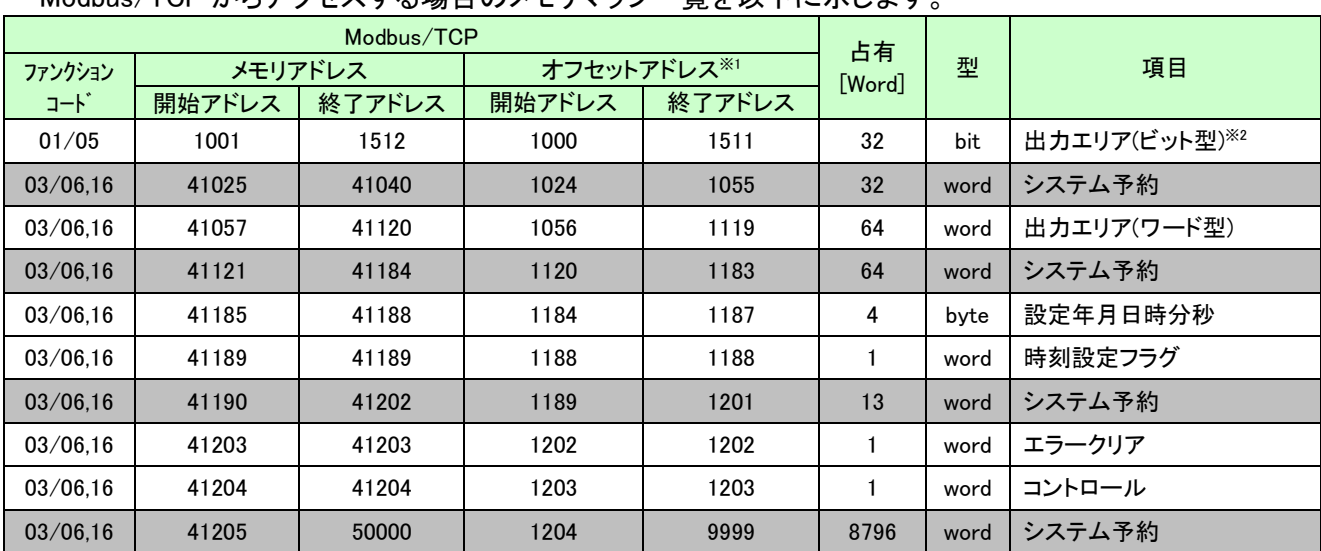

# Modbus/TCP からアクセスする場合のメモリマップ一覧を以下に示します。

※1:Modbus/TCP 通信で指定する実際の開始アドレスは、「オフセットアドレス」を使用します。

※2:Modbus/TCP プロトコルでアクセス可能です。

SLMP(MC)プロトコル、EtherNet IP プロトコルではアクセスできません。

#### <span id="page-34-1"></span>7.1.2.1 出力エリア

Modbus/TCP アドレス 1056~1119 に割り当てられます。このメモリの内容がターミナルユニットへ出力さ れます。

メモリアドレスと出力アドレスの対応は以下のようになります。 ※出力エリア(ワード型)の例

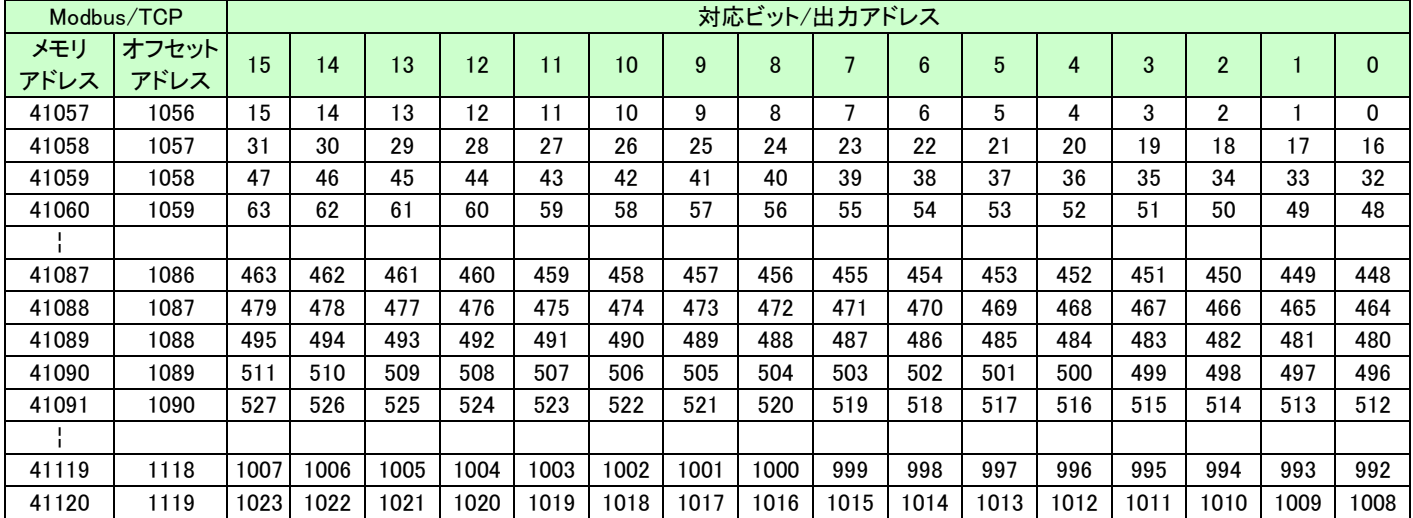

# <span id="page-35-0"></span>7.1.2.2 カレンダー時計設定

Modbus/TCP アドレス 1184~1188 に割り当てられています。 年月日時刻の設定を行うことが出来ます。

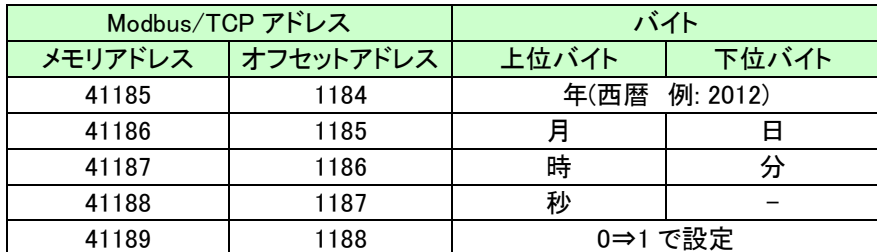

#### <span id="page-35-1"></span>7.1.2.3 エラークリア

Modbus/TCP アドレス 1202 に"1"を書き込むことで、断線などの異常が解消していれば断線フラグ が"0"、異常 ID の数も"0"にリセットされます。(SET スイッチを短く押すことでもクリアできます) 異常状態が解消されていなければ再び異常フラグと異常 ID の数、異常 ID がセットされます。 電源再投入によってもクリアされます。フラグと異常 ID の数を読み出すことができます。

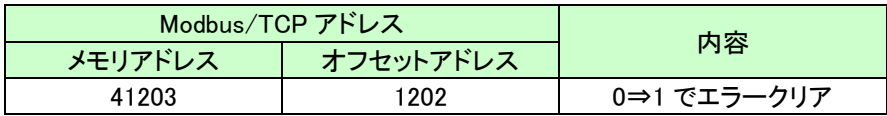

#### <span id="page-35-2"></span>7.1.2.4 コントロール指令

# AG278-E1 へのコントロール指令を行います。

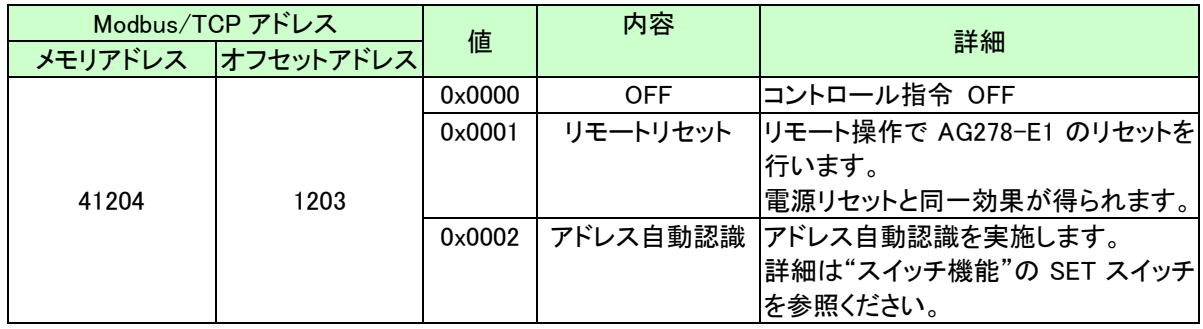

各機能の実行後は"0"に戻してください。

<span id="page-36-0"></span>SLMP(MC プロトコル)は本ボードに組み込まれて提供される通信プロトコルです。本機がクライアントとな り、三菱電機製 MELSEC シーケンサとの通信を行います。

シーケンサ上のメモリと本機上のメモリを設定によりリンクさせて使用します。シーケンサ側では通信を意 識することなく、エニイワイヤ上の I/O を扱うことができます。

3E フレーム・バイナリ形式をサポートします。起動・停止を選択することができます。

#### <span id="page-36-1"></span>7.3 EtherNet/IP

EtherNet/IPは本ボードに組み込まれて提供される通信プロトコルです。 オムロン社製CJ2シリーズPLCなどのEtherNet/IP対応機器との通信を行います。 起動・停止を選択することができます。

#### <span id="page-37-0"></span>7.4 WEB 機能

AG278-E1 には WEB サーバーが搭載され、WEB ブラウザにより各種設定を行うことが出来ます。 ※各種設定の変更は、「登録」ボタンをクリックし、リブートすることで反映されます。

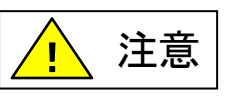

リブート後すぐに RESET スイッチによる本機のリセットや本体へ供給している 電源を OFF しないでください。保存されている設定やシステムデータが破損する など、予期せぬ問題が発生する恐れがあります。

- ① 設定用 PC を AG278-E1 と直接 LAN ケーブルで接続します。LAN ケーブルはクロス、ストレートどち らでもかまいません。
- ② 接続した LAN インターフェースを以下のように設定します。 IP アドレス:192.168.0.xx(xxは 36,0,255 以外) サブネットマスク:255.255.255.0
- ③ 本体の電源を投入します。「RDY」LED が点灯し、「LINK.B」が点滅すればアクセス可能です。
- ④ WEB ブラウザ(IE 等)を起動し、設定した IP アドレスにアクセスします。ブラウザのアドレス欄に [http://192.168.0.36](http://192.168.0.36/)(デフォルトの IP アドレス)と入力し、エンターキーを押します。

ブラウザでアクセスすると以下のログイン画面が表示されます。

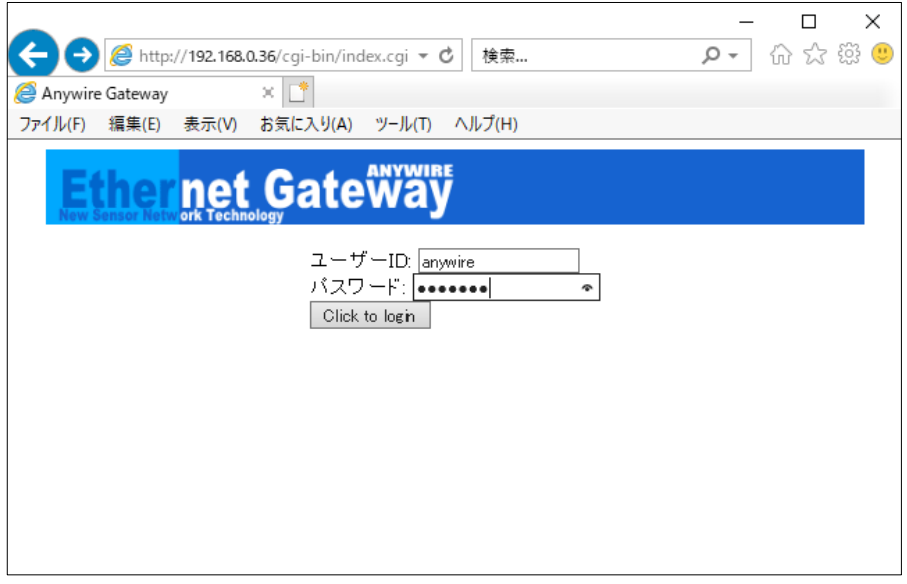

ID:anywire, パスワード: anywire と入力します。

以下の画面(プロセス管理画面)が表示されます。

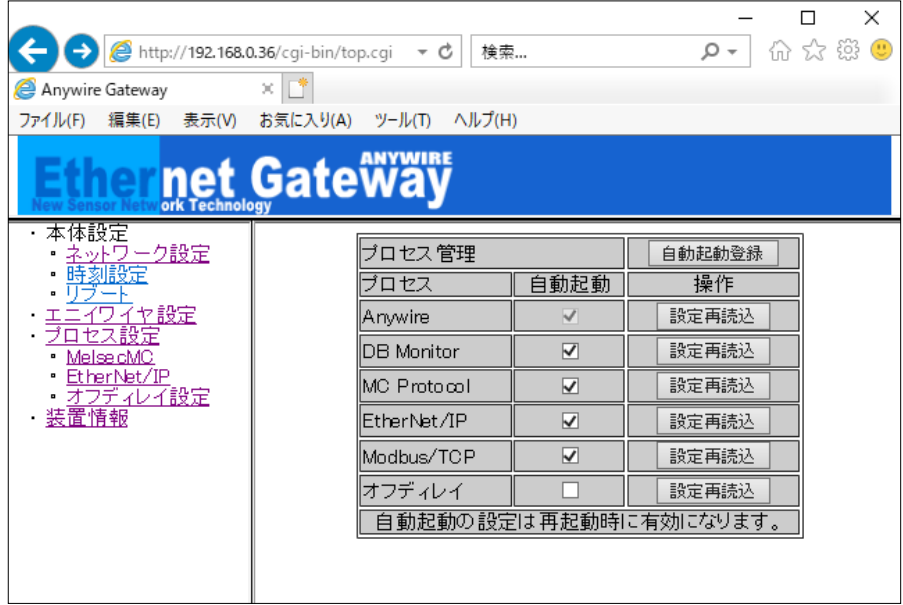

# <span id="page-38-0"></span>7.4.1. ネットワーク設定

IPアドレス、ポート、ゲートウェイ、サブネットマスクなどを設定します。 WEBブラウザにて本機にアクセスし、設定します。

### <span id="page-38-1"></span>7.4.2. 自局情報

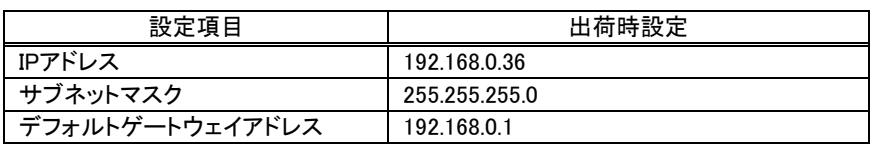

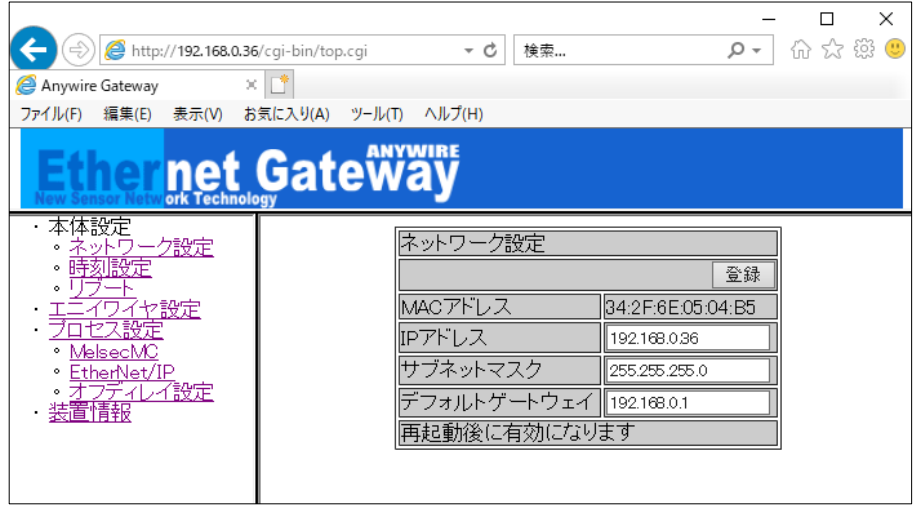

デフォルトゲートウェイアドレスを設定しない場合は、「…(ドットを 3 つ)」を入力してください。

### <span id="page-39-0"></span>7.4.3. 接続先情報

◆SLMP(MCプロトコル)を使用する場合 下の画面は接続先MCプロトコルサーバー情報(ソケット設定)です。 最大8本のソケットが使用できます。

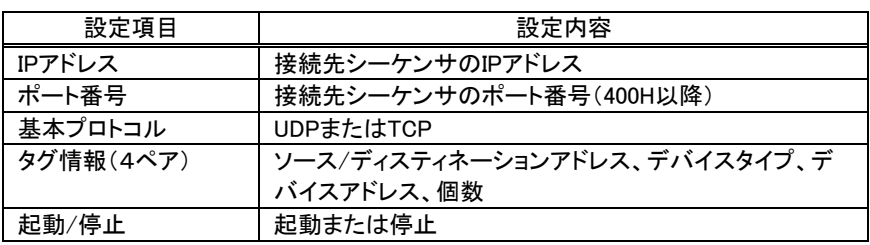

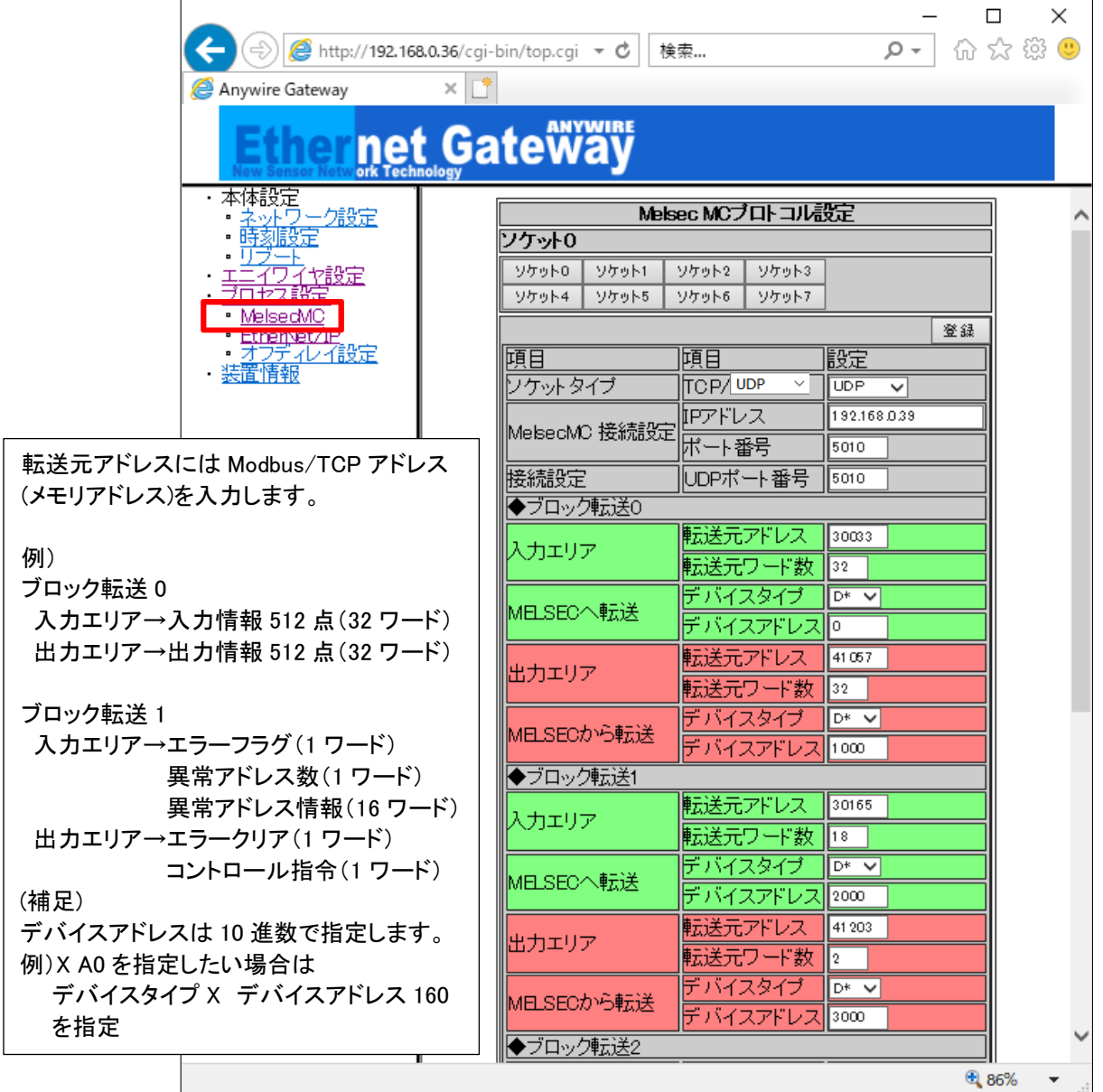

各ソケットに付き最大4ブロックのI/Oを設定できます。転送ワード数を"0"にすれば、そのブロックの 転送は行われません。転送ワード数の最大は512ワードです。通信タイムアウト(100ms単位)の設定によ り、通信タイムアウト発生時に出力をリセットします。

SLMP(MCプロトコル)を使用しない場合は、ソケット0~ソケット7の全てのソケットタイプを「未使用」にす るか、プロセス設定画面の「MC Protocol」の自動起動チェックを外してください。ソケットタイプが「UDP or TCP」になっている場合で、接続されていない場合は出力がクリアされます。

EtherNet/IPを使用する場合の、転送エリア設定画面です。

この画面より、EtherNet/IPで転送するエリアの選択ができます。

注意:本機側(アダプタ側)で設定した転送長と同一内容をスキャナ側にも設定する必要があります。 スキャナ側の設定方法は、各社のスキャナマニュアルまたはエンジニアリングツール操作マニュ アルを参照ください。

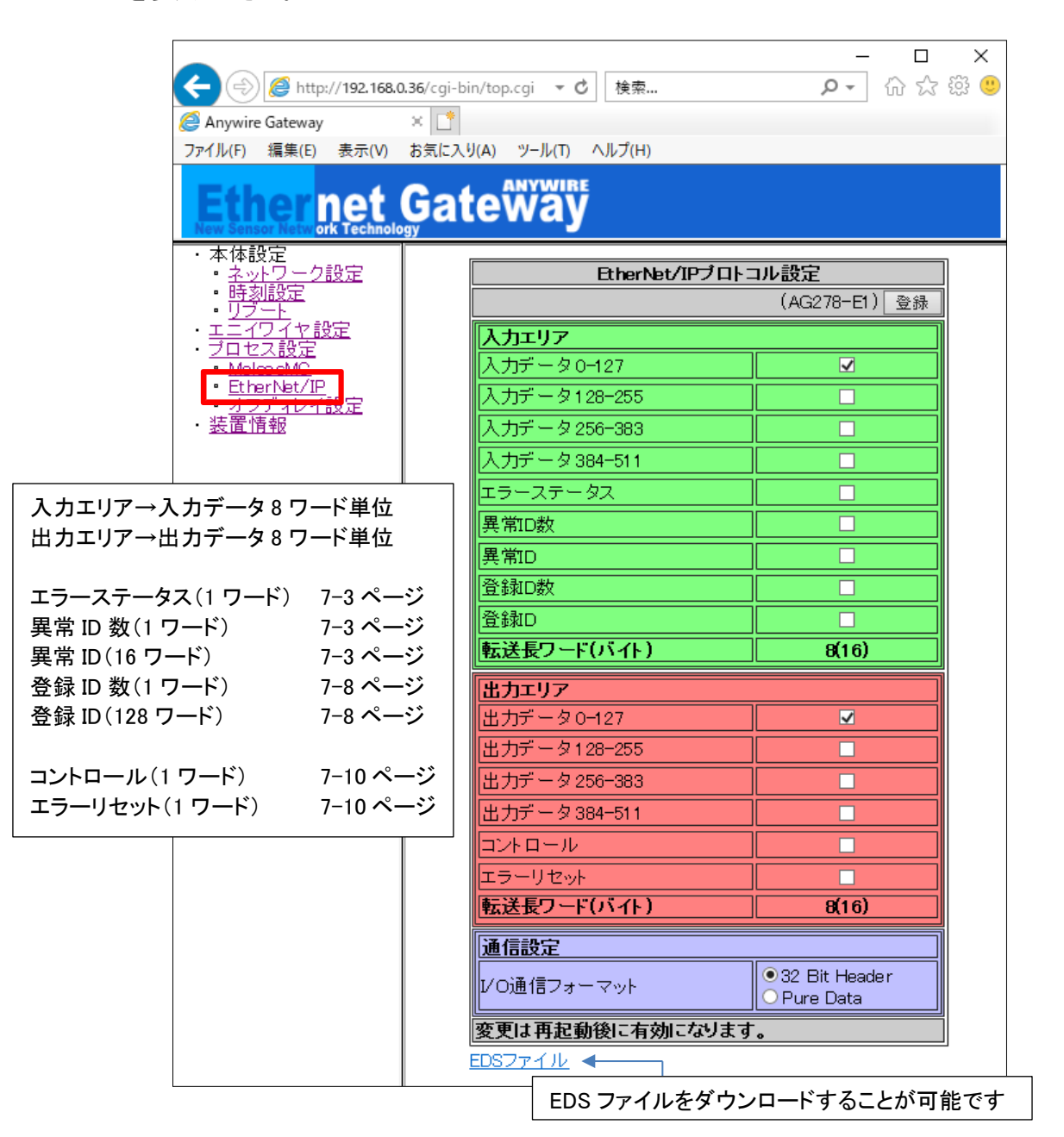

[I/O 通信フォーマットについて] ※SYSTEM バージョン 000F 以降で対応 接続する機器(スキャナ側)の仕様に合わせ I/O 通信フォーマットを選択してください。 I/O 通信フォーマットの設定によってダウンロードできる EDS ファイルが変化します。

#### **EDS** ファイルは、**I/O** 通信フォーマット選択後「登録」ボタンを押した後にダウンロードしてください。

32 Bit Header 選択時: AG278-E1.eds<sup>※1 ※2</sup> Pure Data 選択時: AG278-E1\_S.ed<sup>※2</sup>

- ※1 SYSTEM バージョン 000E 以前では通信設定に対応していません。 ダウンロードできる EDS ファイルは AG278-E1.eds(32 Bit Header)固定です。
- ※2 使用しているブラウザによって Pure Data 選択時も、ダウンロードした EDS ファイルのファイル名が 「AG278-E1.eds」になる場合があります。ダウンロードする際、リンク先として表示される URL に含まれる ファイル名を確認のうえ、ダウンロードしてください。

### <span id="page-41-0"></span>7.4.4. エニイワイヤ設定

各種設定を行うことができます。

- ・ フレーム長(伝送点数)の設定をします。 ※1024 点(64 ワード)は特殊な用途で使用するモードです 1024 点(64 ワード)を使用する場合、データモードは必ず「ワードモード」にする必要があります。
- ・ スピード(伝送速度)の設定をします。
- ・ データモードを設定します。

ビットモード:全データ 2 重照合を bit 単位で行います

デジタル入出力のリモートユニットのように bit 単位の情報を扱うのに適しています

ワードモード:全データ 2 重照合を 16bit(word)単位で行います

 アナログ入出力のリモートユニットのように word 単位の情報を扱うのに適しています ※基本的にはビットモードを選択してご使用ください。

アナログ入出力リモートユニットのみ使用する場合は、ワードモードを選択してご使用ください。

注意:デジタルリモートユニットを使用している場合でも、ワードモードを選択することは可能

ですが、word 単位での 2 重照合の影響により更新されない可能性があります。

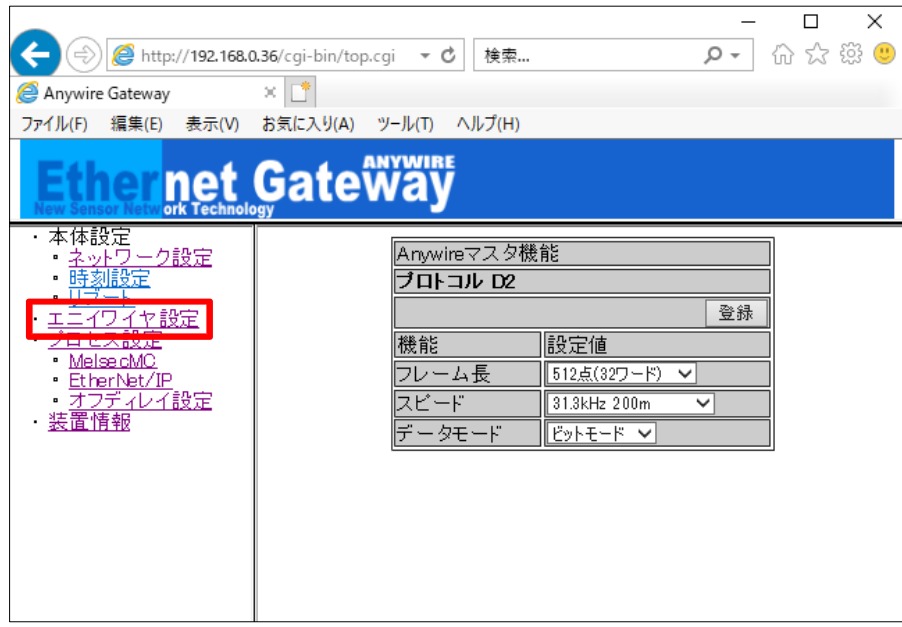

#### <span id="page-42-0"></span>7.4.5. 時刻設定

システム時刻を設定できます。

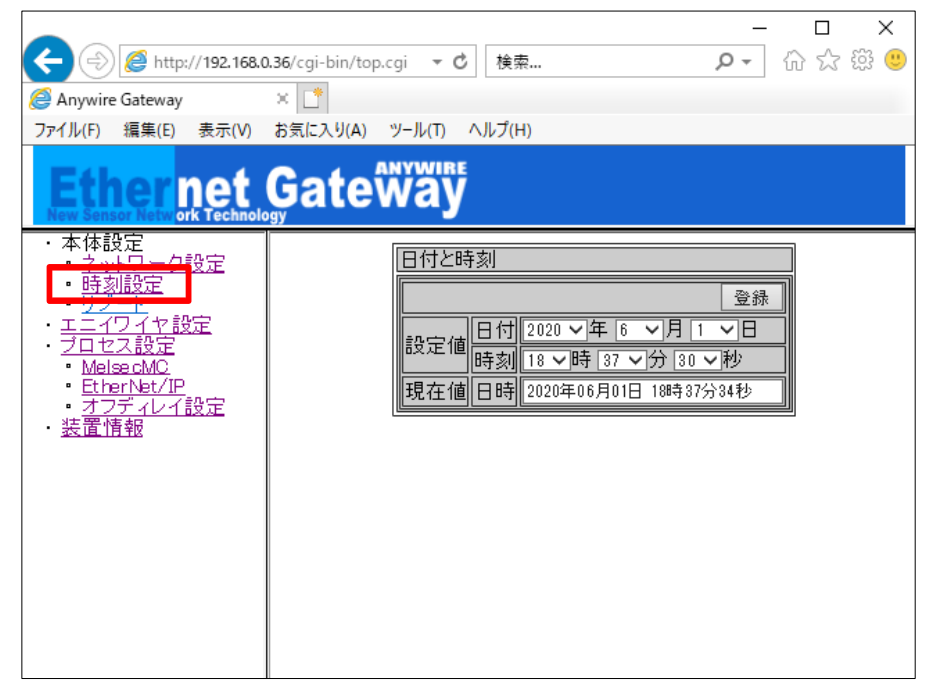

# <span id="page-42-1"></span>7.4.6. プロセス設定

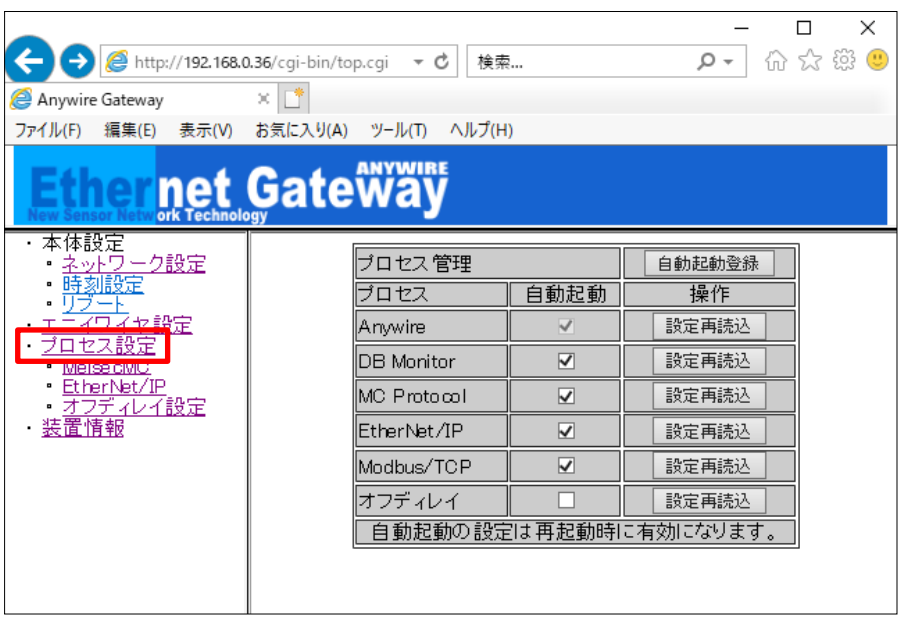

この画面より、AnyWire DB A20 システムの点数設定、SLMP(MC プロトコル)の設定・EtherNet/IP の設 定を反映させることができます。

「自動起動」のチェックボックスに起動したいプロトコルにチェックを入れ、「自動起動登録」ボタンを押す ことで、各プロトコルを次回から自動起動することができます。

# <span id="page-43-0"></span>7.4.7. オフディレイ設定

指定した入出力信号のオフディレイ時間を設定できます。

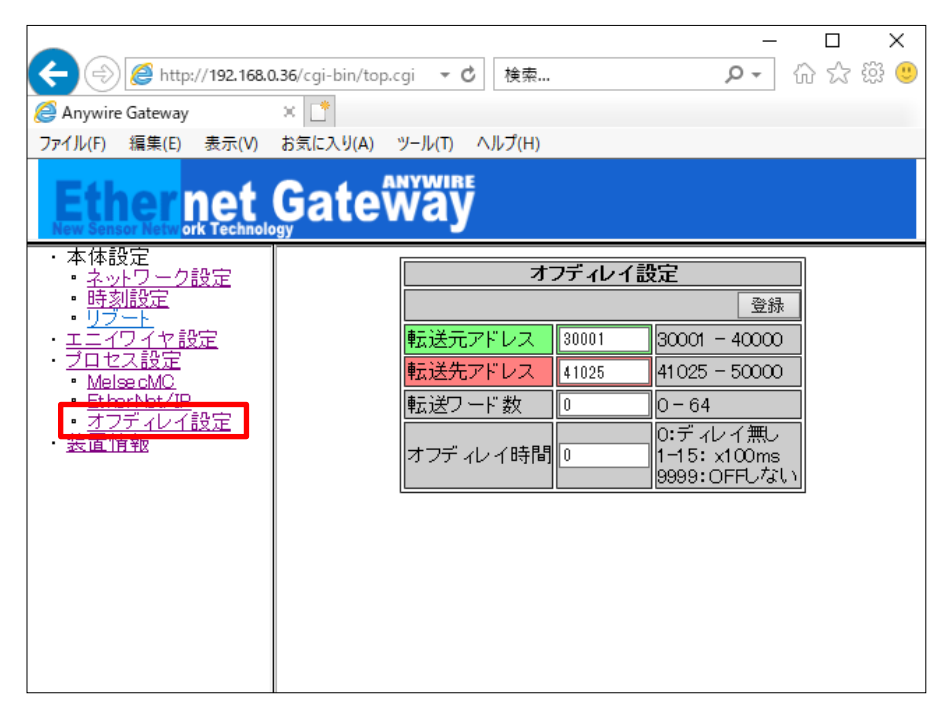

# <span id="page-43-1"></span>7.4.8. リブート

## 本体を再起動できます。

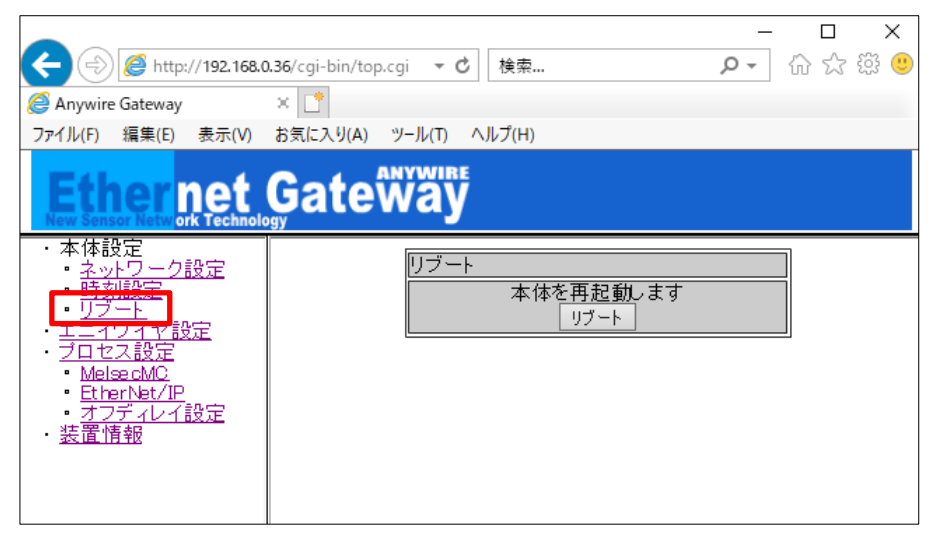

#### <span id="page-44-0"></span>7.4.9. 装置情報

FPGA バージョン等の装置の情報が確認できます。

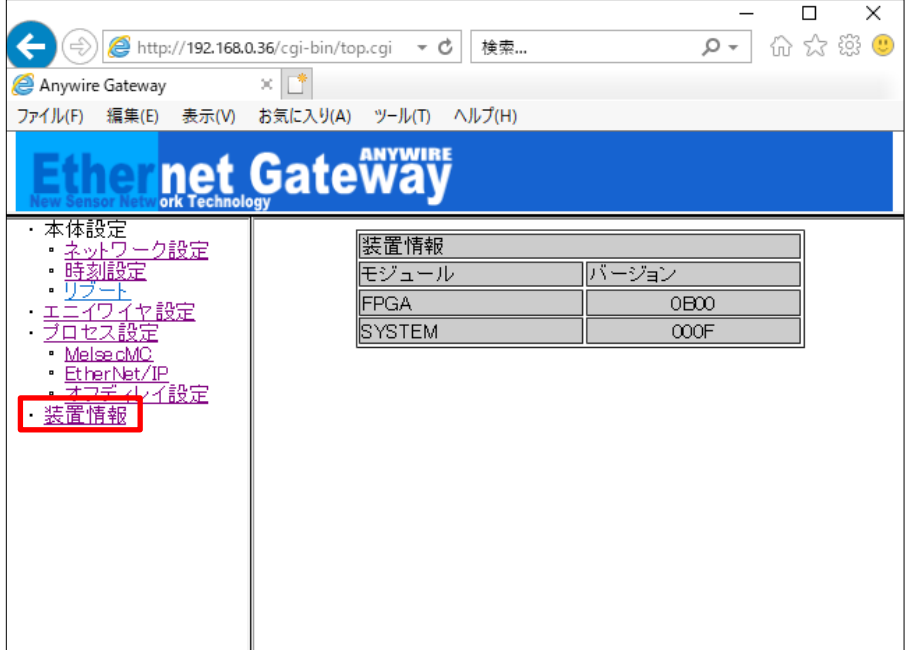

#### <span id="page-44-1"></span>7.4.10. 出荷時設定

IPアドレスがわからなくなった場合、強制的に出荷時のIPアドレス設定で起動させることができます。

手順は以下の通りです。

- ① 本機へ供給している電源をOFFにしておきます
- ② SET/CLEARスイッチを押したまま、本機に電源を供給します
- ③ 約20秒後にSET LEDが点滅を開始します
- ④ SET LEDが点滅状態になったらSET/CLEARスイッチを離します
- ⑤ SET LEDが消灯し、LINK LEDが点滅します
- ⑥ これで工場出荷時設定が完了です(一時的に出荷時のIPアドレスで起動)
- ⑦ IPアドレスの確認・変更などが終わったら必ず一度電源をOFFします
- ⑧ 再度電源を供給し通常起動すると、もともと設定されていたIPアドレスで起動します

この状態でIPアドレスは、"192.168.0.36"になっていますので、ブラウザでアクセスし、IPアドレスを確認・ 変更などを行ってください。

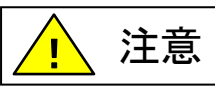

SET LED が点滅中に電源を OFF したり、RESET ボタンを押したり、リブートを 行ったりしないでください。保存されている設定やシステムデータが破損する など、予期せぬ問題が発生する恐れがあります。

#### <span id="page-45-0"></span>**8.** 監視機能について

#### <span id="page-45-1"></span>8.1 概要

AnyWireBus のリモートユニットは固有のアドレスを設定する事で、本機から送られたアドレスに対し、そ のアドレスをもつリモートユニットが応答を返し、断線検知とリモートユニットの存在確認をしています。 本機はアドレス自動認識(後述)操作によりその時接続されているリモートユニットのアドレスを EEPROM に記憶します。この情報は電源を切っても記憶されています。 次に登録されたアドレスを順次送り出し、それに対する応答が無ければ断線として本機「ERR」LED に より表示します。

#### <span id="page-45-2"></span>8.2 アドレス自動認識

接続されているリモートユニットのアドレスを本機の EEPROM に記憶させることをアドレス自動認識と呼 びます。

手順

- 1 本機の「LINK」LED が点滅状態で正常に動作していることを確認してください。
- 2 リモートユニットが全て正常に動作していることを確認してください。
- 3 本機の SET/CLEAR スイッチを「SET」LED(緑色)が点灯するまで長押してください。
- 4 「SET」LED が点灯したら SET/CLEAR スイッチから手をはなしてください。
- 5 しばらくして「SET」LED が消灯します。したらアドレス自動認識が完了です。

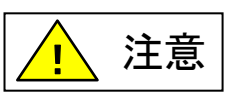

- アドレス自動認識中は入出力がされないことがあります。アドレス自動認識操作をする時はPLCのプログラム実行 を止めるなど、装置の動作に支障のない状態で行ってください。
- 短絡などAnyWireBus の異常時や電源投入後、またはリセットしてから約5秒間はアドレス自動認識操作ができま せん。
- システム立ち上げ時、リモートユニットの構成変更時以外にみだりに実施しないでください。正常な登録ID情報が上 書きされてしまいます。
- 誤配線などの異常が発生している状態でアドレス自動認識を実施すると、IDが正常に登録されない、存在しないID が登録されるなど、予期せぬ動作に繋がる場合があります。
- ⚫ SET LEDが点灯中に電源をOFFしたり、RESETボタンを押したり、リブートを行ったりしないでください。保存されて いる設定やシステムデータが破損するなど、予期せぬ問題が発生する恐れがあります。

#### <span id="page-45-3"></span>8.3 監視動作

登録されたアドレスを順次送り出しそれに対する応答が無ければ、断線として本機「ALM」LED により表 示します。

この異常情報は電源を切るかアラームリセットするまで保持しています。 (「LED 表示について」の項を参照してください。)

### <span id="page-46-0"></span>**9.** 伝送所要時間について

#### <span id="page-46-1"></span>9.1 入力の場合

本機は、連続して 2 回同じデータが続かないと入力エリアのデータを更新しないため(二重照合)、伝送サ イクルタイムは最小 1 サイクルタイム、最大 2 サイクルタイムの伝送時間を必要とします。 2 サイクルタイム以下の信号の場合にはタイミングによっては捉えられない場合があります。従って、確実 に応答させるためには、2 サイクルタイムより長い入力信号を与えてください。

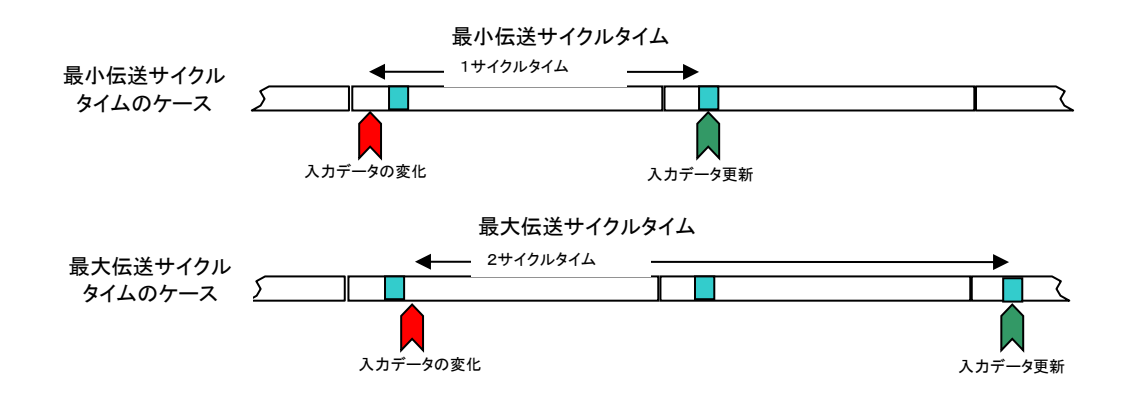

#### <span id="page-46-2"></span>9.2 出力の場合

リモートユニット側で二重照合を行っていますので入力の場合と同様に最小 1 サイクルタイム、最大 2 サ イクルタイムの伝送時間を必要とします。

用語

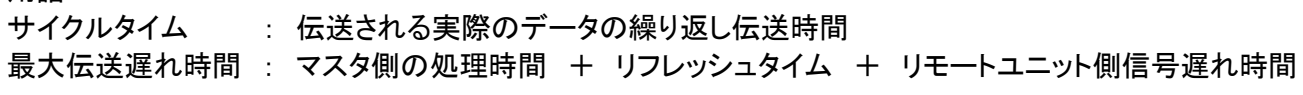

応答遅れ時間は下図のようになります。

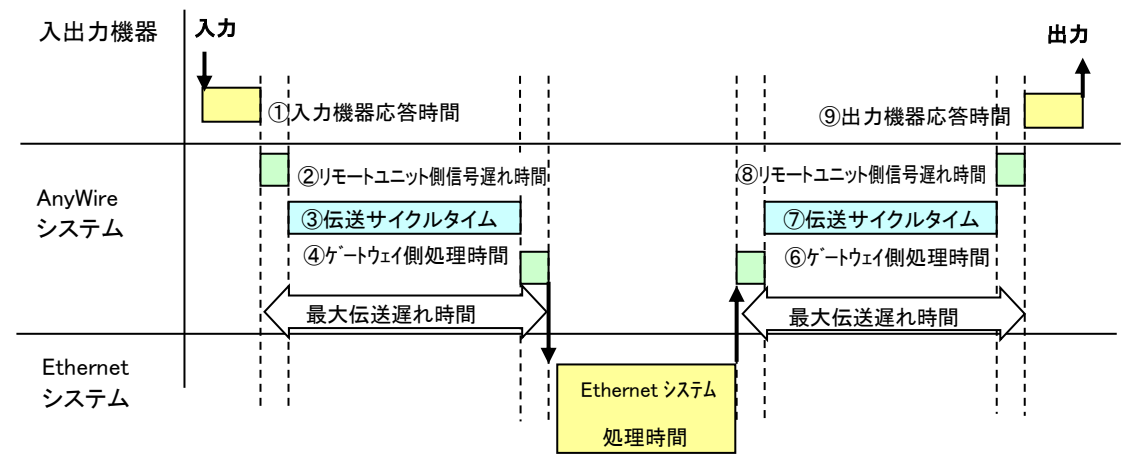

# <span id="page-47-0"></span>**10.** トラブルシューティング

# <span id="page-47-1"></span>10.1 目視による確認

各ユニットにはLEDによる状態表示機能があり、これを確認することでユニットの動作状態や通信に関する 異常を絞り込むことができます。異常を示すLED表示があった場合、設定や配線などを見直、修正を行って ください。

#### (1)本機のLED状態を確認

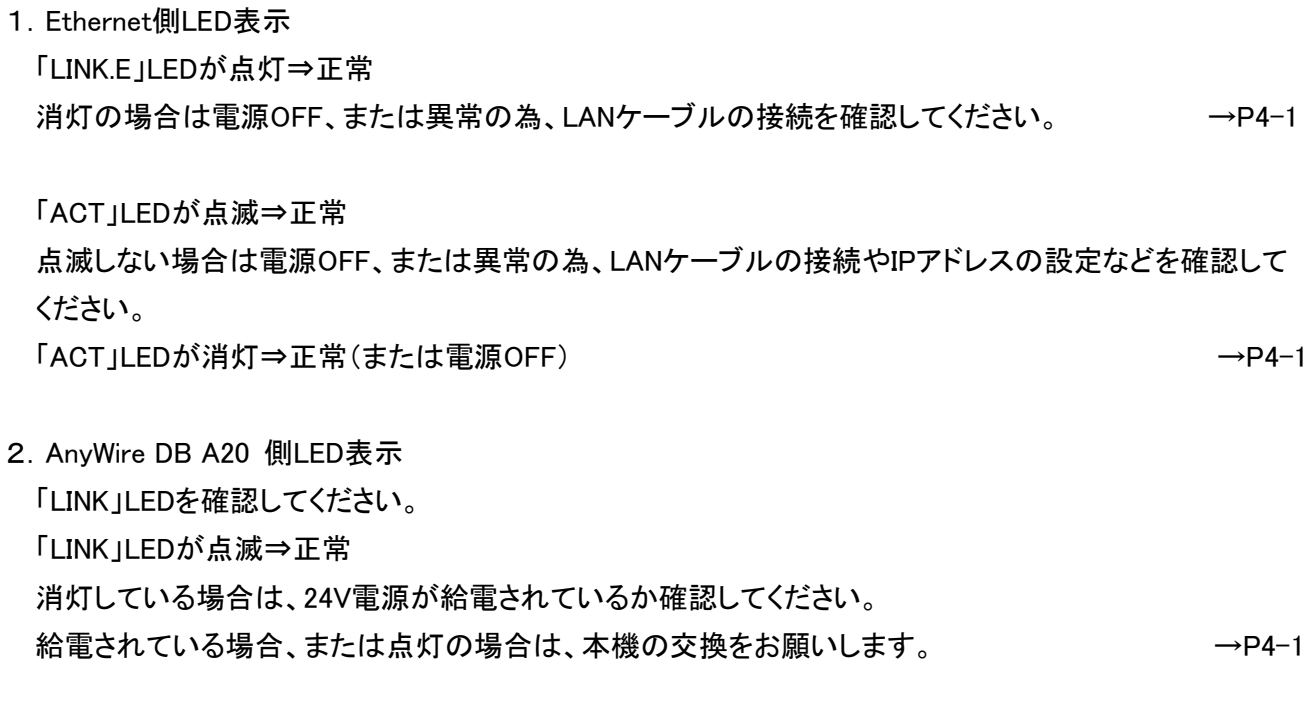

「ERR」LEDを確認してください。

「ERR」LEDが消灯⇒正常

点滅および、点灯している場合は、P11-3を参照し要因を取り除いてください。 → →P10-3

#### (2)リモートユニットのLED状態を確認

「LINK」LEDを確認してください。 「LINK」LEDが点滅⇒正常 点滅しない場合は、P10-4を参照し、要因を取り除いてください。 →→P10-4

# <span id="page-48-0"></span>10.2 入出力データでの確認

Modbus/TCP、SLMP の場合は、入出力データによる確認が可能です。

# (1)エラーフラグの確認

エラーフラグ情報が、Modbusアドレス30165に格納されます。 →→P7−3

# (2)異常ID個数情報・異常ID情報の確認

異常ID個数情報がModbusアドレス30166に格納されます。 異常ID個数が「0」になるまで問題を取り除いてください。 →→P7-3

#### (3)エラー発生ID情報の確認

異常ID情報がModbusアドレス30166~30182に格納されます。(最大16台) → →P7-3

# <span id="page-49-0"></span>10.3 本機の LED 状態

# (1)「ERR」LEDが点灯または点滅している場合

# ①「ERR」が遅い点滅状態(1秒周期):D,G短絡エラー

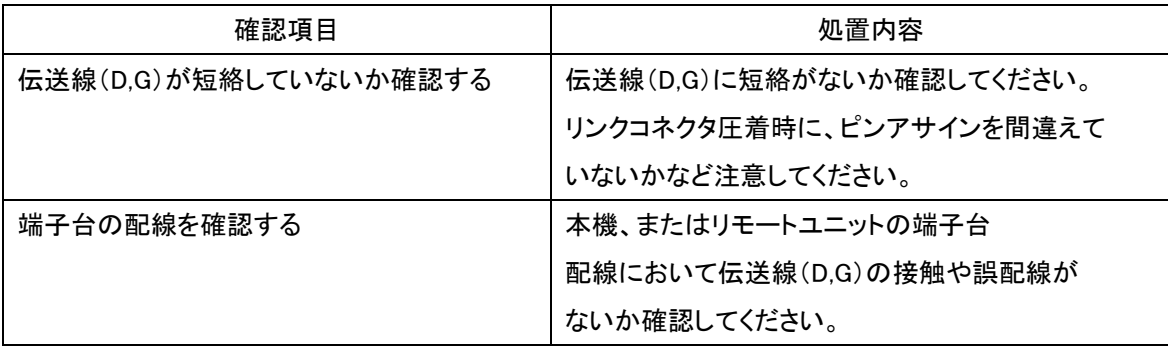

# ②「ERR」が早い点滅状態(0.2秒周期):伝送回路駆動用電圧低下エラー

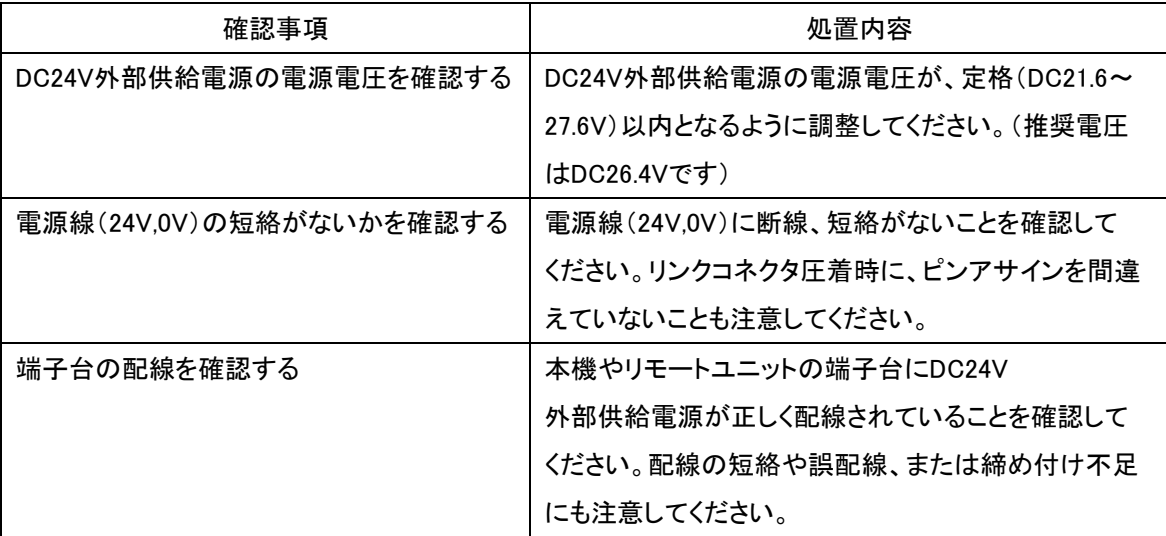

# ③「ERR」が点灯状態:D,G(伝送線)断線エラー

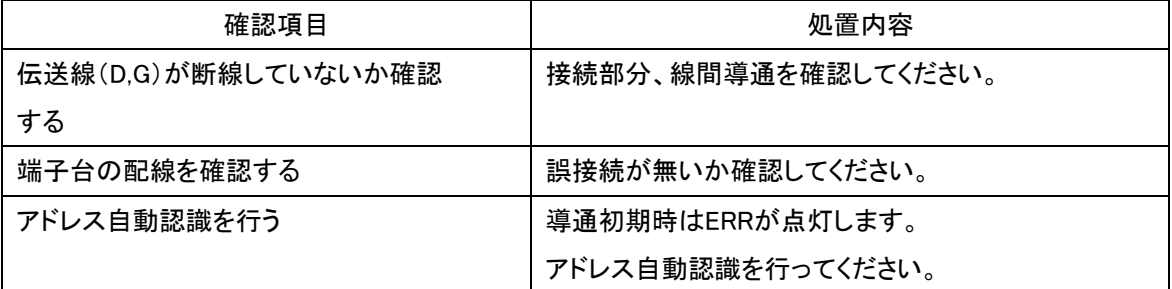

<span id="page-50-0"></span>リモートユニットにも表示 LED による状態表示機能があります。 それぞれ表示状態と主な要因を記します。

#### (1)「LINK」が点灯している場合

リモートユニットが伝送信号を受信していない状態です。(伝送波形異常) 正常な場合、伝送ライン(D,G)間をテスターの DC モードで測定すると、約 17V~18V の電圧が観測され ます。 電源電圧と同じだったりした場合は、伝送ラインの誤配線がないかどうか確認してください。 また本機に異常がないかどうか確認してください。

#### (2)「LINK」が消灯している場合

リモートユニットが伝送信号を受信していない状態です。(伝送信号断線異常) 伝送ライン(D,G)接続部に緩みなど接触不良がないかどうか確認してください。 本機に電源供給されているかどうか確認してください。 伝送ライン(D,G)端子に伝送信号が届いているかどうか確認してください。 正常な場合、テスターの DC モードで約 17V~18V の電圧が観測されます。

伝送ラインの断線等では、ターミナルの「LINK」表示の違いによってその位置を特定する事も可能です。

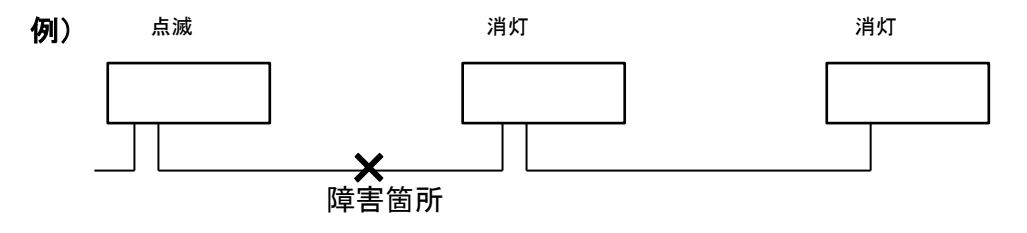

### <span id="page-51-0"></span>10.5 通信できない、もしくは不安定な場合

#### 通信できない、もしくは不安定な場合は、以下の項目を確認してください。

#### (1)ポート番号の確認(SLMP(MC プロトコル)通信の場合)

お使いの環境では、既に他の通信で使用されているポート番号を指定すると通信ができなかったり、途 切れるなど、不安定になることがあります。

ポート番号について、自由に利用できる 49152-65535 への変更をお試しください。

#### (2)マルチキャスト通信(EtherNet/IP 通信の場合)環境の確認

EtherNet/IP 通信では、設定により入力データにマルチキャスト通信が使用可能です。

マルチキャスト通信の際には、構成されている機器により、IGMP プロトコルによるマルチキャスト通信の 管理が行われる場合があり、マルチキャスト通信設定が適切にされていないと、EtherNet/IP 通信の親機 側がマルチキャスト通信から一時的に離脱をし、再接続する場合があります。この時に一時的に Implicit 通信がタイムアウトになり、通信が一時切れる現象となります。

このような場合は、本機以外の EtherNet/IP 通信の親機やルーター、ネットワークスイッチ等に適切にマ ルチキャスト通信設定をしていただくか、マルチキャスト通信を管理する仕組み自体ををオフにする等、マ ルチキャスト通信に関する設定を見直すことで改善されることがあります。

# <span id="page-52-0"></span>**11.** Lot.No.による機能対応

本機はバージョンアップにより機能追加、仕様変更を行っています。対応する機能、仕様は Lot.No.およびバ ージョンによって異なります。

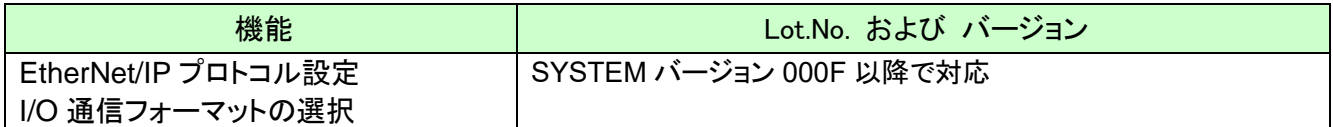

### <span id="page-53-0"></span>**12.** 保証について

#### ■保証期間

納入品の保証期間は、ご注文主のご指定場所に納入後1箇年とします。

#### ■保証範囲

上記保証期間中に、本書にしたがった製品仕様範囲内の正常な使用状態で故障が生じた場合は、

その機器の故障部分の交換または修理を無償で行ないます。

ただし、つぎに該当する場合は、この保証範囲から除外させていただきます。

- (1) 需要者側の不適当な取り扱い、ならびに使用による場合
- (2) 故障の原因が納入品以外の事由による場合
- (3) 納入者以外の改造、または修理による場合
- (4) その他、天災、災害などで、納入者側の責にあらざる場合

ここでいう保証は納入品単体の保証を意味するもので、納入品の故障により誘発される損害はご容赦 いただきます。

#### ■有償修理

保証期間後の調査、修理はすべて有償となります。

また保証期間中においても、上記保証範囲外の理由による故障修理、故障原因調査は有償にてお受 けいたします。

■製品仕様およびマニュアル記載事項の変更

本書に記載している内容は、お断りなしに変更させていただく場合があります。

# <span id="page-54-0"></span>**13.** 電池指令

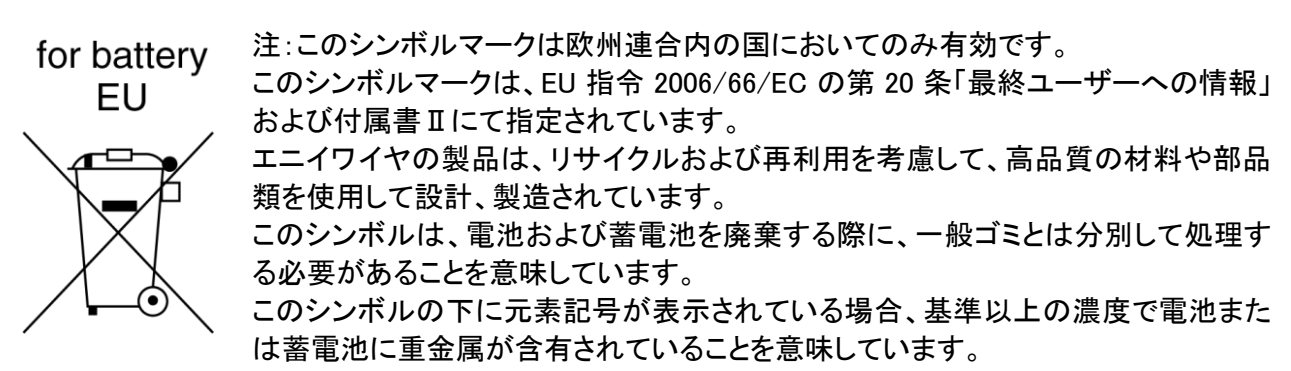

濃度の基準は次の通りです。

Hg:水銀(0.0005%)、Cd:カドミウム(0.002%)、Pb:鉛(0.004%)

欧州連合では使用済みの電池および蓄電池に対して分別収集システムがありますので、各地域の収 集/リサイクルセンターにて、電池および蓄電池を正しく処理していただけるようお願いいたします。 私達の地球環境を保護するために、どうかご協力をお願いいたします。

■雷池の種別

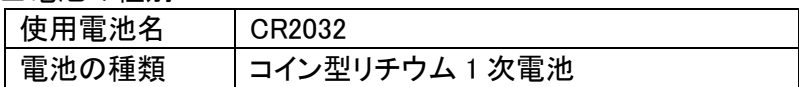

# <span id="page-55-0"></span>**14.** 中国版 RoHS 指令

# 的产品中有害物质的名称及含量

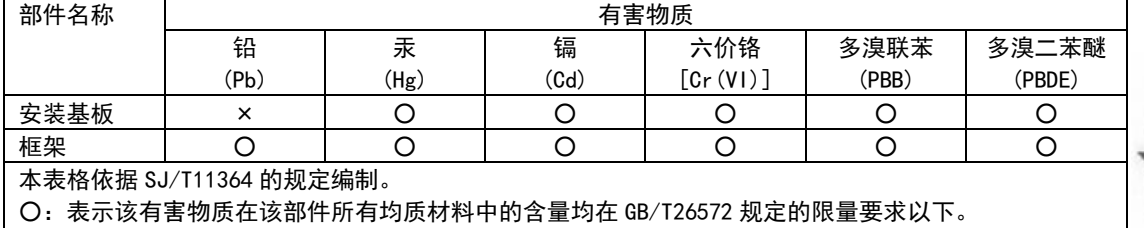

×:表示该有害物质至少在该部件的某一均质材料中的含量超出 GB/T26572 规定的限量要求。

基于中国标准法的参考规格:GB/T15969.2

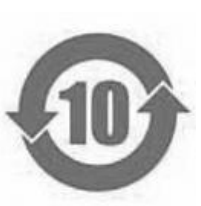

# <span id="page-56-0"></span>**15.** 変更履歴

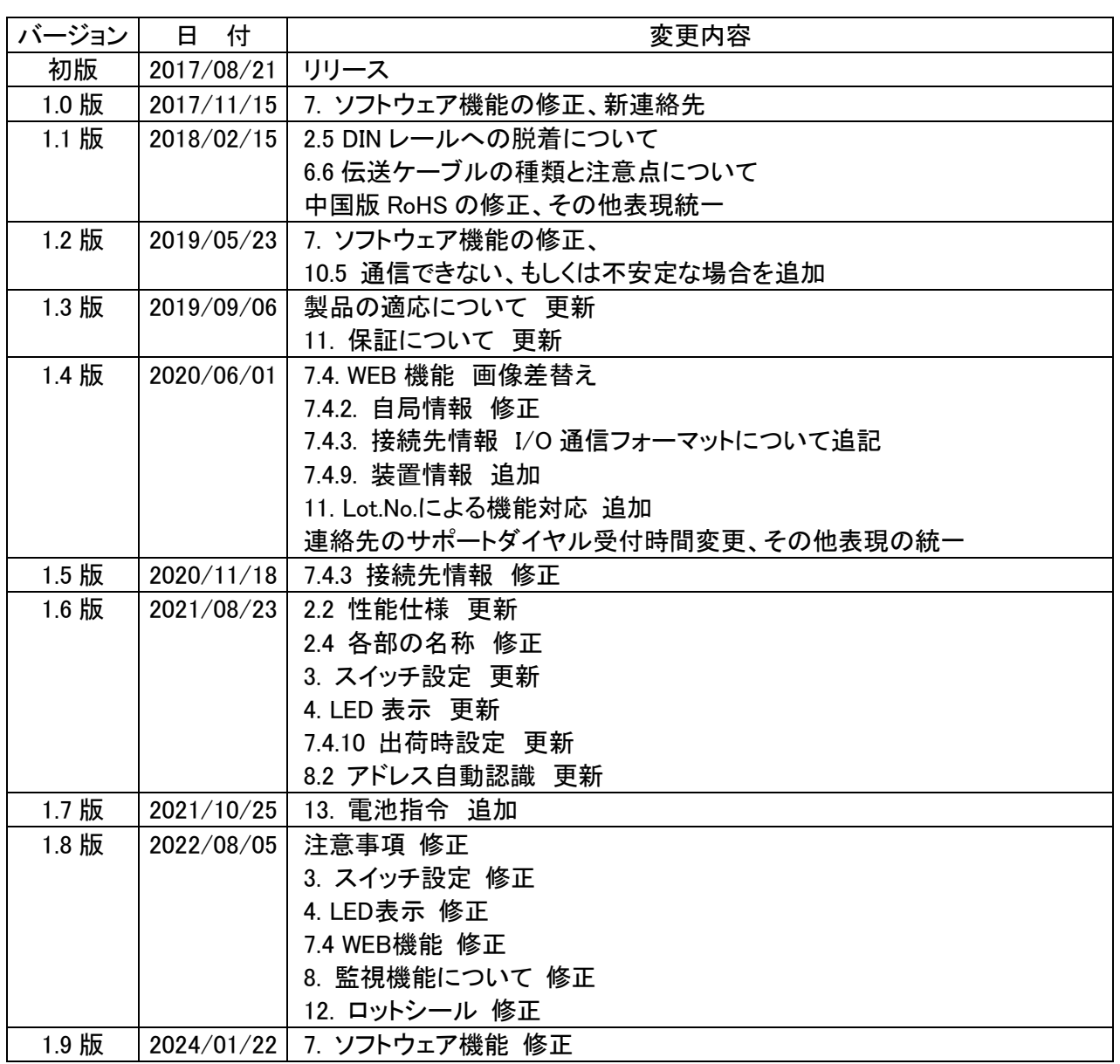

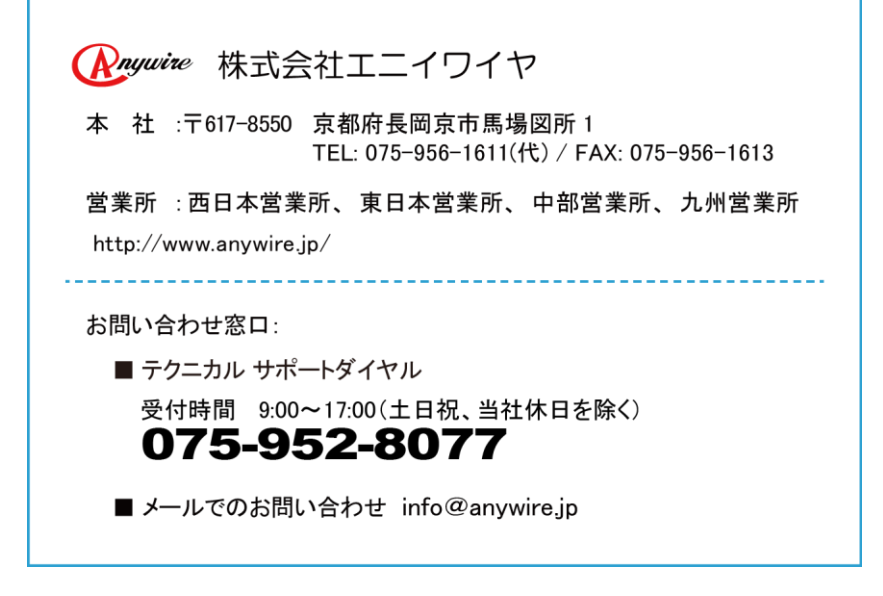